# Manuel de TomTom GO

**Remarque** : par soucis de simplicité, une partie du contenu de ce manuel provient du Guide d'initiation rapide accompagnant votre système TomTom.

### Première mise sous tension

### **Démarrage**

- 1. La fiche d'installation regroupe les instructions d'installation.
- 2. Suivez les instructions qui s'affichent à l'écran et configurez vos préférences à l'aide de l'écran tactile.

# Utilisation de TomTom GO

**Remarque** : votre TomTom GO ne communique pas votre emplacement et ne peut donc pas être utilisé pour suivre votre véhicule.

Au démarrage de l'application, la fenêtre de navigation s'affiche. L'écran s'affiche en noir et blanc jusqu'à ce que TomTom GO établisse votre position. Ceci fait, le mode de navigation s'affiche en couleur. Par la suite, la recherche de votre position s'accomplit bien plus rapidement, normalement en quelques secondes. Toutes les fonctions de TomTom GO sont accessibles facilement, il suffit d'appuyer sur l'écran tactile. Vous pouvez afficher le menu des options principales en appuyant simplement du doigt au centre de l'écran.

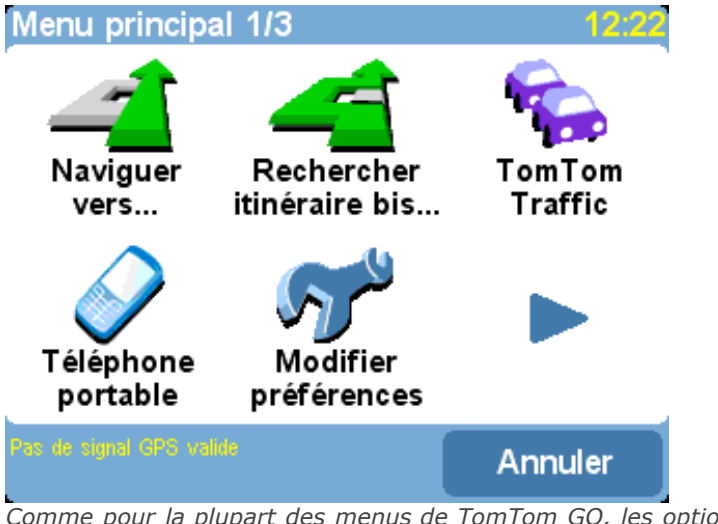

*Comme pour la plupart des menus de TomTom GO, les options disponibles sont trop nombreuses pour tenir dans un seul écran. Appuyez plusieurs fois sur la flèche pour passer en revue toutes les options possibles.*

# Planification d'un premier itinéraire

**1.** Rendez-vous à l'extérieur si ce n'est pas encore fait pour permettre au récepteur GPS de localiser votre position. Cette opération peut prendre du temps mais est réalisée plus rapidement lorsque vous êtes stationnaire. L'écran affiche votre position actuelle sur la carte, représentée en mode de navigation 3D, ce qui correspond au champ de vision du conducteur. Lorsque vous commencez à vous déplacer, le mode de navigation affiche les rues telles que vous pouvez les observer à travers votre pare-brise.

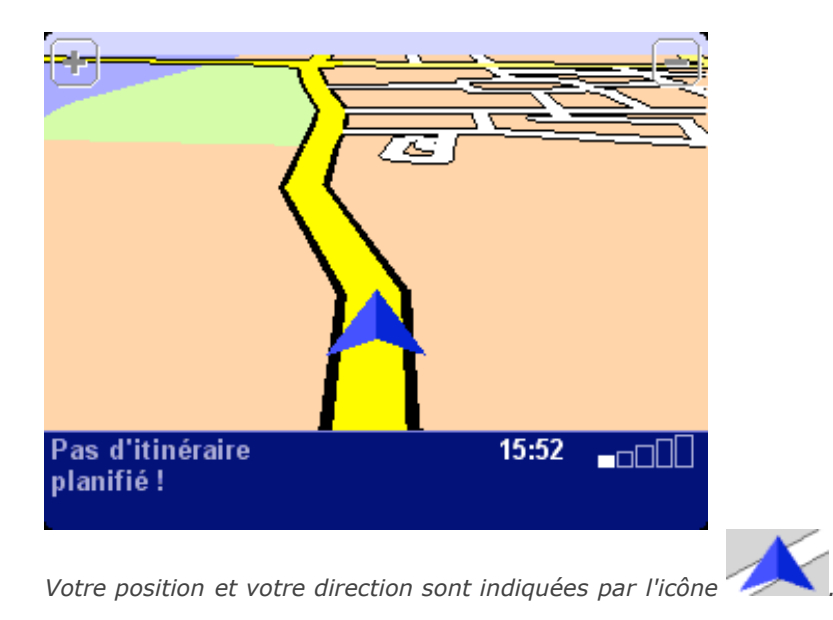

2. Affichez le menu principal. Utilisez la flèche à plusieurs reprises pour parcourir les options disponibles, puis sélectionnez « **Naviguer vers...** » **pour** planifier votre premier itinéraire.

**Conseil** : ne vous inquiétez pas si certaines des icônes sont « grisées ». Elles indiquent simplement que les options de menu correspondantes ne sont pas disponibles pour le moment. Par exemple, si vous n'avez pas encore planifié d'itinéraire, les options « Rechercher itinéraire bis... », « Afficher l'itinéraire » et « Effacer itinéraire » sont toutes indisponibles.

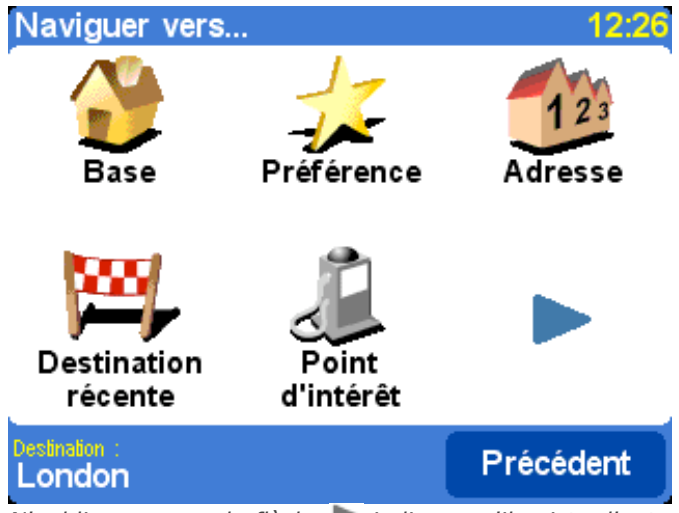

*N'oubliez pas que la flèche indique qu'il existe d'autres options à la page suivante, dans ce cas, d'autres moyens de choisir une destination.*

**3.** Sélectionnez « **Adresse** » . Un clavier standard s'affiche pour vous permettre d'entrer des noms d'endroits (par ex. des villes, des rues et des emplacements favoris). Un petit écran de navigation s'affiche au-dessus du clavier afin de représenter les emplacements figurant dans la base de données du système TomTom.

**4.** La pratique étant le meilleur moyen de se familiariser avec le fonctionnement du système TomTom, choisissez une adresse de destination et **entrez les premières lettres** de cet emplacement. Efforcez-vous d'être le plus spécifique possible. Les lettres tapées sont comparées à la liste de noms interne et les correspondances s'affichent dans la fenêtre de navigation.

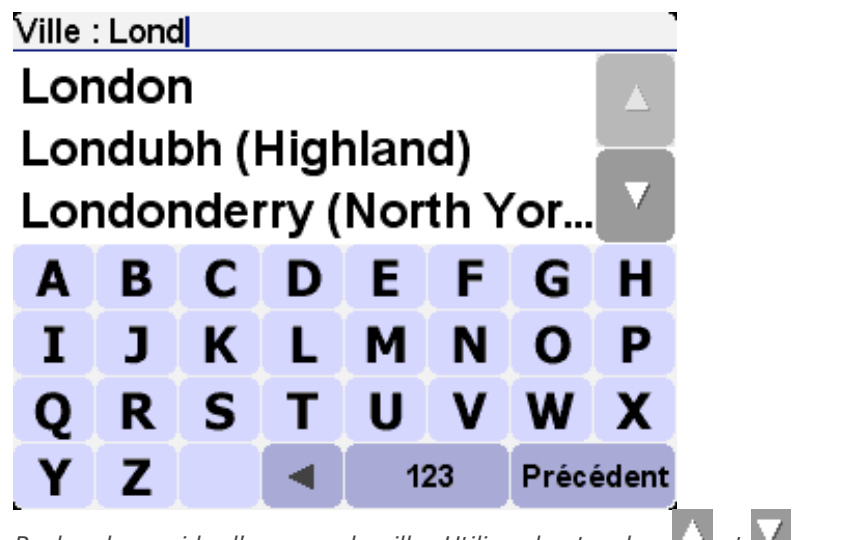

*Recherche rapide d'un nom de ville. Utilisez les touches*  $\Box$  *et*  $\Box$  *pour faire défiler les autres correspondances. En cas d'erreur, utilisez la touche pour supprimer la dernière lettre entrée.*

**5.** Une fois que vous avez trouvé le nom de l'endroit recherché, sélectionnez-le. La nouvelle fenêtre de navigation qui s'affiche contient la zone « **Rue :** » dans sa partie supérieure. Comme pour les opérations précédentes, tapez le nom de rue de votre destination.

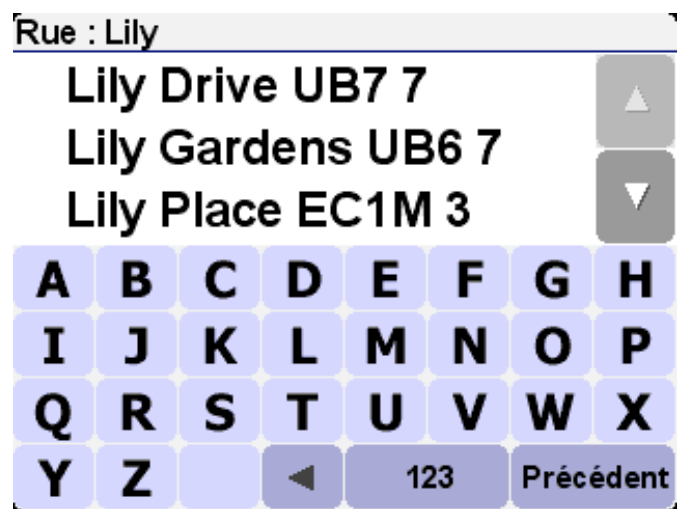

*Recherche rapide d'un nom de rue. S'il existe plus d'une rue du même nom, des informations supplémentaires s'affichent pour vous aider à choisir la bonne.*

**6.** Une fois que vous avez trouvé le nom de rue recherché, sélectionnez-le. Un troisième et dernier clavier, accompagné d'un navigateur, s'affiche pour vous permettre de sélectionner le numéro de rue. Certaines rues (comme celles qui ne comportent pas de numéro) nécessitent la sélection d'un « Croisement » particulier : (c'est-à-dire une intersection). Sélectionnez un croisement ou entrez un numéro de rue, puis appuyez sur « **Terminé** ».

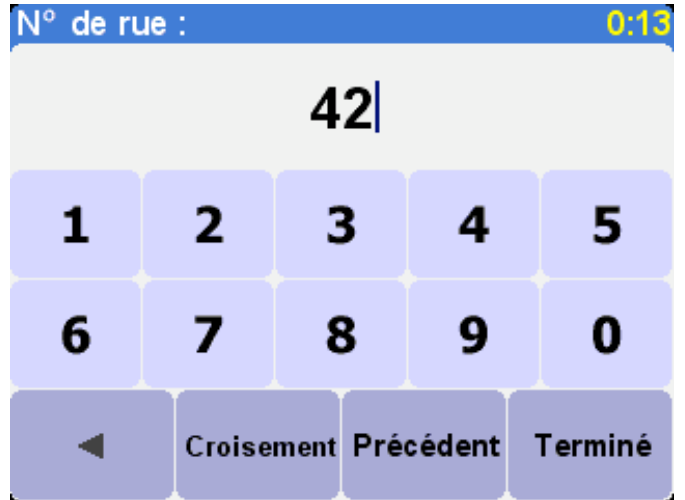

*Si vous préférez sélectionner un croisement au lieu d'un numéro de rue, appuyez sur le bouton « Croisement ».*

**7.** L'itinéraire le plus rapide entre votre position actuelle et votre destination est alors calculé. La progression de cette opération, qui ne demande que quelques secondes, est indiquée à l'écran. Ceci fait, un récapitulatif s'affiche sur une carte à l'échelle appropriée.

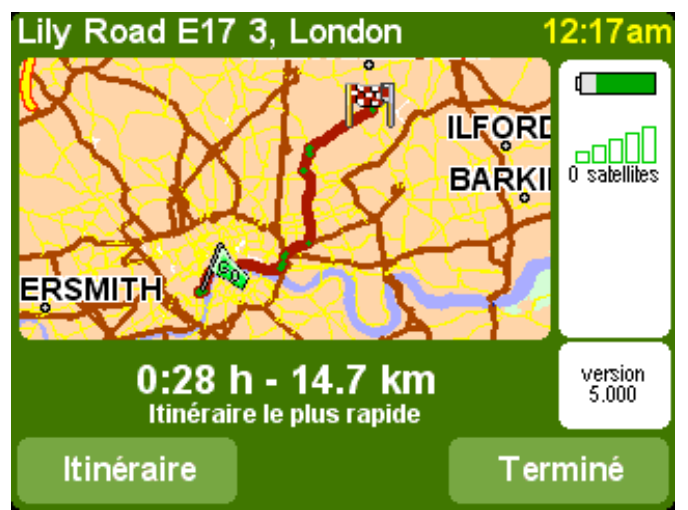

*Ce récapitulatif est pratique pour se faire une idée du trajet et pour vérifier si l'itinéraire intègre des routes que vous préféreriez éviter (dans ce cas, reportez-vous à la section « [Recherche d'un itinéraire bis](http://download.tomtom.com/open/manuals/go5/refman/FR/TomTomGO_manual.htm#findalternative) » ci-dessous).*

**8.** Sélectionnez « **Terminé** » pour revenir au principal mode de navigation qui affiche maintenant l'itinéraire clairement coloré.

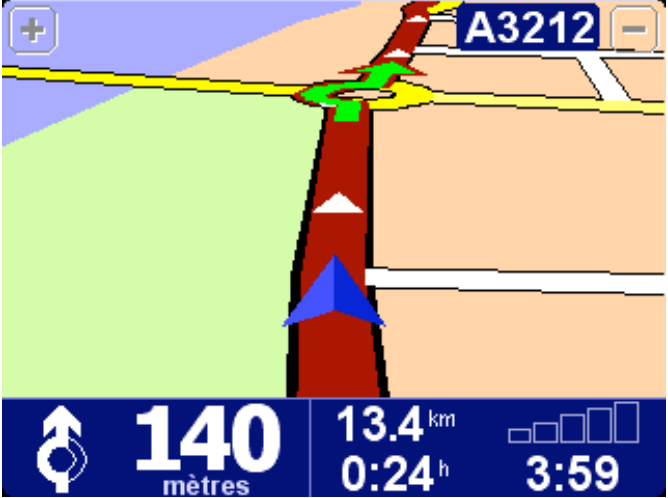

*Des flèches blanches indiquent la direction à suivre sur l'itinéraire actuel et une flèche verte de forme spéciale indique ce que vous devez faire à la prochaine intersection.*

# Aide en chemin

La planification est maintenant terminée. Il ne vous reste plus qu'à boucler votre ceinture et à prendre le volant. En approchant d'une intersection spécifique sur l'itinéraire calculé, la voix choisie indique ce que vous devez faire. Par exemple, « *Au bout de 100 mètres, tourner à gauche* », suivi de « *Tourner à gauche* » sans avoir à quitter la route des yeux. En suivant les instructions sur votre trajet, vous vous apercevrez que le mode de navigation est constamment mis à jour à l'écran pour vous indiquer les prochaines routes et intersections et vous présenter le meilleur itinéraire.

Ne vous inquiétez pas si vous manquez une sortie ou si vous empruntez une mauvaise direction. Le nouvel itinéraire le plus rapide est calculé automatiquement en fonction de votre nouvelle position et de la direction suivie. Quelle que soit votre destination finale, vous obtenez systématiquement les instructions nécessaires pour vous y rendre.

### Contenu de l'écran

La majorité des informations en mode de navigation peuvent être configurées (pour plus de détails, voir le chapitre « **[Préférences](http://download.tomtom.com/open/manuals/go5/refman/FR/TomTomGO_manual.htm#prefs)** »). Par défaut, l'écran affiché est comparable au suivant.

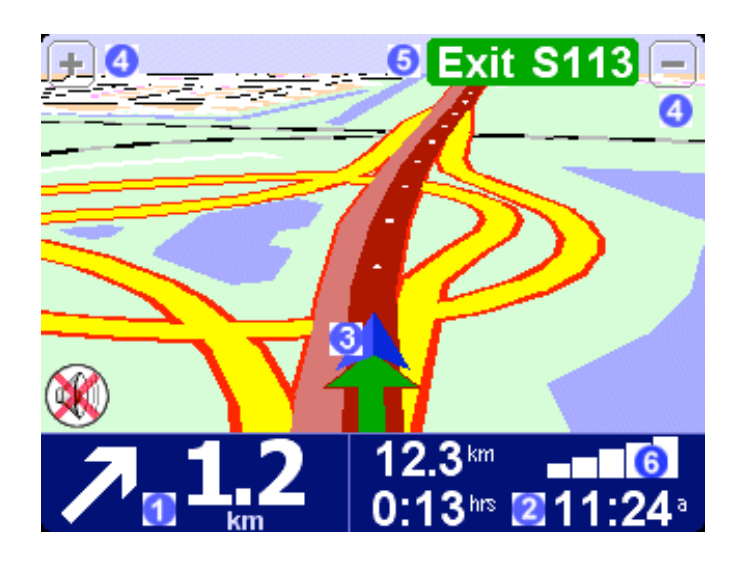

**1** Prochaine instruction pour tourner.

2 Informations configurables pour le trajet, notamment l'heure d'arrivée, la durée du trajet et la distance jusqu'à votre destination.

**3** Votre position GPS actuelle.

Boutons « Zoom arrière » et « Zoom avant ».

 Indicateur « Autoroute suivante » le cas échéant. Consultez la section « [Préférences pour les noms](http://download.tomtom.com/open/manuals/go5/refman/FR/TomTomGO_manual.htm#nameprefs) » pour désactiver cette fonction.

 Un indicateur de signal de style téléphonique vous donne une idée de la qualité de la réception GPS à l'endroit où vous vous trouvez. Plus il y a de barres, plus la qualité de réception est bonne.

Si vous manquez une instruction vocale, appuyez sur l'instruction de navigation dans le coin

inférieur gauche de l'écran  $\left( \bullet \right)$  pour en générer un nouvel itinéraire. Et pour réafficher un récapitulatif de l'itinéraire, appuyez à tout endroit dans le volet d'information sur l'itinéraire en bas et à droite de l'écran  $(2)$  ou  $6$ ).

La plupart du temps, les instructions vocales et de navigation suffisent pour vous guider vers la bonne direction sans jamais avoir à quitter la route des yeux. Aux intersections plus complexes, où de simples instructions ne suffisent pas pour décrire la voie à suivre, le mode de navigation prend le relais. Une comparaison rapide entre l'écran et ce que vous observez à travers votre pare-brise devrait suffire.

**Conseil** : aucune instruction n'est diffusée ni affichée aux intersections qui ne demandent aucune action de votre part. Dans les villes en particulier, ne vous inquiétez pas si vous croisez des routes secondaires et franchissez des intersections sans entendre d'instructions.

# **Navigation**

#### Naviguer vers...

Il s'agit du point de départ le plus simple et le plus utile dans la plupart des situations. A partir de votre position GPS vous pouvez définir un itinéraire jusqu'à une adresse, un croisement, un

emplacement favori, un Point d'intérêt, etc. Sélectionnez « **Naviguer vers...** » **1999** pour afficher le premier écran d'options.

L'option « **Destination récente** » **PEP** permet de gagner du temps, d'afficher une liste d'adresses, de points d'intérêts et autres destinations que vous avez déjà utilisées.

L'option « **Adresse** »  $\frac{1}{2}$  reprend la ville/série de rues que vous avez utilisée dans la section « [Planification d'un itinéraire](http://download.tomtom.com/open/manuals/go5/refman/FR/TomTomGO_manual.htm#planning) », ce qui permet de choisir votre destination de la façon habituelle. Si vous ne connaissez pas le nom exact de la rue recherchée, entrez simplement le

nom de la ville ou utilisez l'option « **Centre-ville** » , décrite ci-dessous, pour afficher le centre géographique de la ville.

Dans ce cas, l'option « Base » **Le suite de la plus évidente**. Néanmoins cette option doit avoir été définie au préalable au sein du système TomTom. Pour plus de détails sur la création d'un emplacement de base, voir « [Préférences relatives à l'emplacement de base](http://download.tomtom.com/open/manuals/go5/refman/FR/TomTomGO_manual.htm#homeprefs) ».

Vous pouvez définir un certain nombre d'emplacements source ou de destination, ce qui évite d'avoir à entrer l'ensemble de l'adresse à chaque fois. Ces emplacements sont appelés

« Favoris ». Voir « [Emplacements favoris](http://download.tomtom.com/open/manuals/go5/refman/FR/TomTomGO_manual.htm#favourite) » pour plus de détails. L'option « **Favori** » permet d'accéder à l'emplacement ainsi défini.

**Remarque** : l'option « Favori » n'est disponible que si vous avez défini des emplacements favoris.

L'option « **Point d'intérêt** » permet d'accéder à l'immense base de données de gares ferroviaires, de restaurants, de stations service, de distributeurs automatiques, etc. Elle affiche des icônes se rapportant aux cinq catégories les plus utilisées. Si vous ne trouvez pas la  $c$ atégorie voulue, appuyez sur l'icône pour afficher un navigateur regroupant les catégories disponibles.

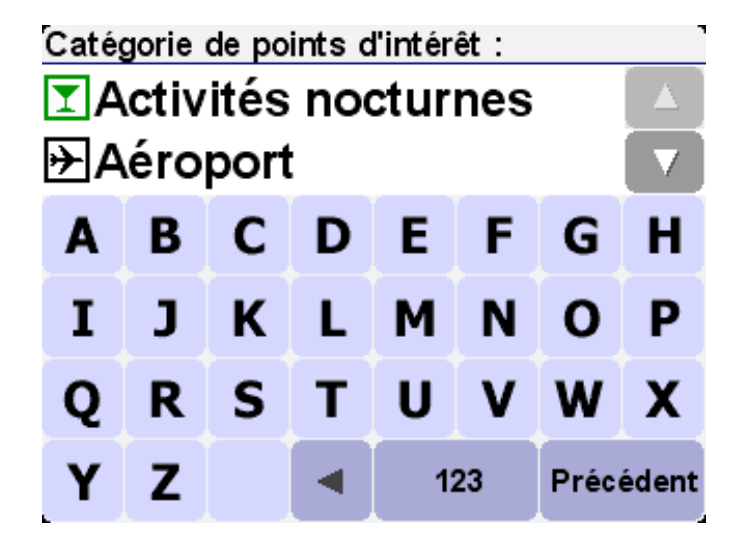

Les icônes  $\blacktriangle$  et  $\blacktriangledown$  permettent de parcourir la liste ou d'entrer une partie du nom de la catégorie requise. Lorsque la catégorie voulue s'affiche, sélectionnez-la pour afficher la liste des points d'intérêt correspondant, classés en fonction de leur distance par rapport à la position actuelle. Utilisez les touches  $\triangle$  et  $\triangledown$  pour parcourir la liste ou, si vous ignorez le nom

du Point d'intérêt recherché, sélectionnez l'icône **de la comparation**, puis entrez les premières lettres.

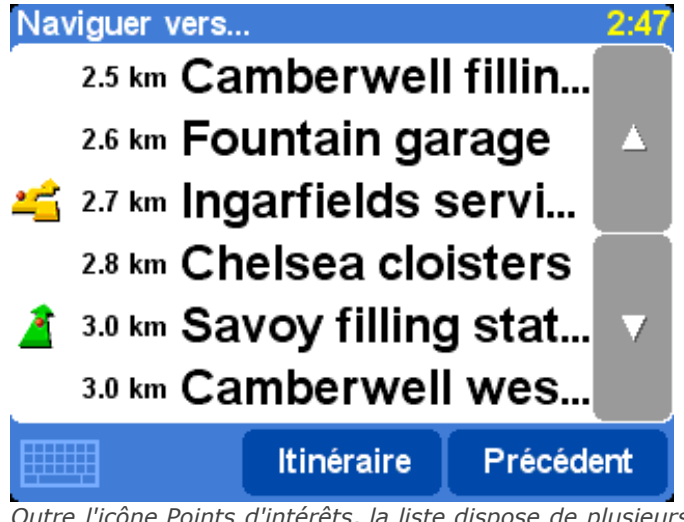

*Outre l'icône Points d'intérêts, la liste dispose de plusieurs autres possibilités. Une flèche verte droite signifie que le point d'intérêt est sur votre route ; une flèche verte incurvée signale un léger détour ; une flèche jaune fortement incurvée désigne un détour plus important et enfin, l'absence d'icône signifie que le point d'intérêt ne fait pas du tout partie de votre itinéraire.*

Ensuite, sélectionnez un Point d'intérêt pour atteindre votre destination.

**Conseil** : certaines catégories de Point d'intérêt plus spécialisées (telles que « Lieu de recueil », « Théâtre ») peuvent être limitées aux grandes villes.

Sélectionnez l'icône **dans le menu « Naviguer vers...** » pour afficher davantage d'options

de navigation. Choisissez « **Code postal** » **Cometable** si vous connaissez cette information pour votre destination et préférez l'utiliser à la place du nom de ville. Après avoir sélectionné un code postal dans le navigateur, choisissez un nom de ville (si nécessaire) et un numéro de rue de la façon habituelle.

**Conseil** : vous pouvez revenir sur votre choix et entrer le nom de ville. En outre, vous pouvez entrer un code postal dans le navigateur principal, Adresse. Tout dépend de vos préférences. La prise en charge *complète* du code postal n'est disponible qu'au Royaume-Uni et aux Pays-Bas.

Si vous préférez les cartes et les recherches visuelles, ou si vous n'êtes pas sûr de disposer du

nom de rue ou du code postal correct, sélectionnez « **Point sur la carte** »  $\rightarrow$  . Vous pouvez alors parcourir la carte, la grossir ou la réduire en fonction des besoins. Enfin, sélectionnez une destination sur la carte, puis l'option « Terminé ». Pour plus d'informations sur l'utilisation du navigateur de carte TomTom, consultez le chapitre « [Cartes](http://download.tomtom.com/open/manuals/go5/refman/FR/TomTomGO_manual.htm#maps) ».

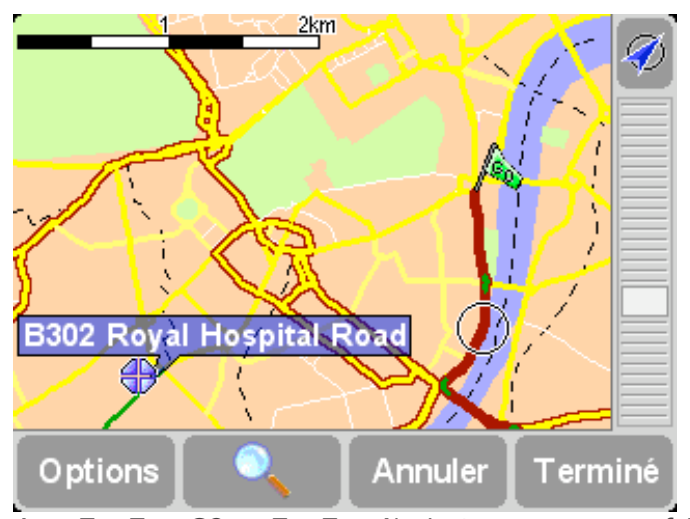

*Avec TomTom GO ou TomTom Navigator, vous pouvez faire « glisser » la carte pour en afficher ou grossir une section particulière. Les utilisateurs de TomTom MOBILE doivent utiliser les touches du clavier D et la touche Entrée.*

Lorsque vous vous rendez dans une ville que vous ne connaissez pas, TomTom facilite la

recherche des noms de rue. Choisissez « **Centre ville** » **pour naviguer** automatiquement vers le centre géographique d'une ville entrée de la façon habituelle.

De la même façon, sélectionnez « **Point d'intérêt dans la ville** » au pour naviguer vers un Point d'intérêt dans une ville inconnue (tel qu'un hôtel ou un parking couvert). Choisissez un nom de ville de la façon habituelle, puis une catégorie de Point d'intérêt. Les points d'intérêt possibles sont triés automatiquement en fonction de leur proximité par rapport au centre de la ville concernée.

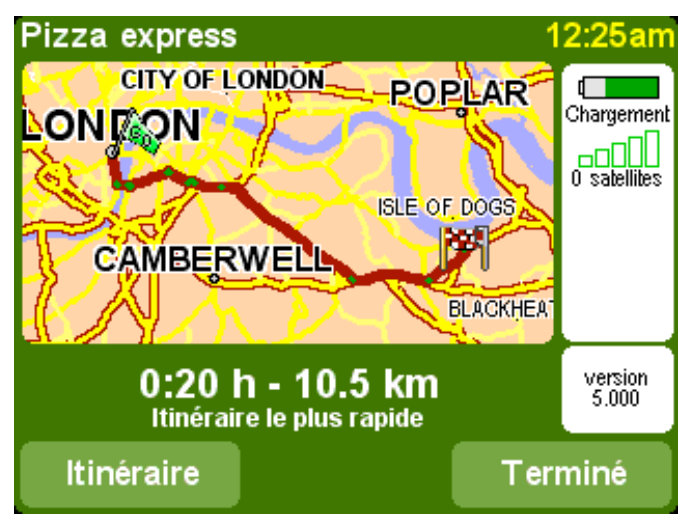

*Une fois l'itinéraire planifié, un récapitulatif de l'itinéraire s'affiche sur une carte mise à l'échelle. Sélectionnez « Itinéraire » pour explorer l'itinéraire de plusieurs façons. Voir la section « [Planification avancée d'itinéraires](http://download.tomtom.com/open/manuals/go5/refman/FR/TomTomGO_manual.htm#route) » pour plus de détails.*

# Emplacements favoris Emplacements favoris

#### Ajouter aux favoris

Les « Favoris » sont des emplacements que vous visitez fréquemment et que vous souhaitez utiliser comme point de départ ou d'arrivée sans avoir à en entrer tous les détails. Sélectionnez

**Aiouter aux favoris** »  $\overline{\mathcal{P}}$  pour afficher le premier écran d'options.

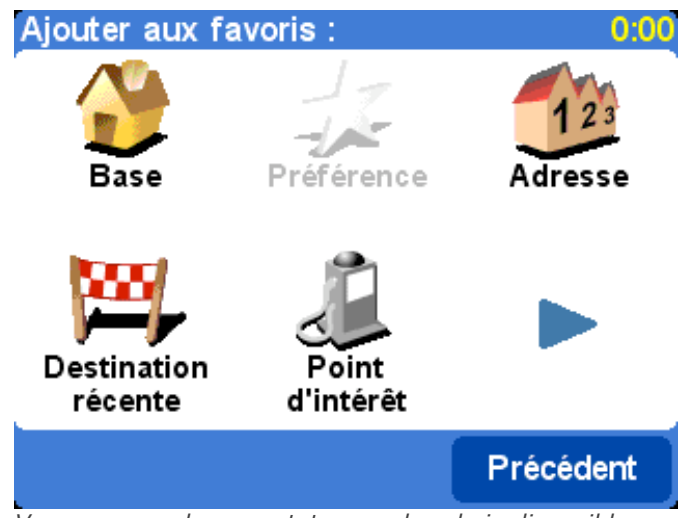

*Vous pouvez alors constater que les choix disponibles sont très proches de ceux de l'option « [Naviguer vers](http://download.tomtom.com/open/manuals/go5/refman/FR/TomTomGO_manual.htm#navigate) », décrite dans le chapitre précédent. Quelle que soit l'option voulue et une fois l'emplacement choisi, vous avez la possibilité de nommer le favori (par exemple, « Maison de Pierre », « Bureau », « Oncle Paul »).*

**Conseil** : lorsque vous nommez un favori, les lettres que vous tapez remplacent automatiquement la suggestion sélectionnée. Si vous souhaitez ajouter une lettre ou deux à la suggestion proposée, appuyez sur les mots sélectionnés (utilisateurs de TomTom GO et Navigator) ou déplacez le joystick vers la droite (utilisateurs de TomTom MOBILE).

Choisissez « **Base** » **Le** pour ajouter votre emplacement de base à la liste de favoris, pour simplifier les recherches ultérieures. Cette option s'affiche en grisé lorsque aucun emplacement de base n'a été défini. Voir la section « [Préférences relatives à l'emplacement de base](http://download.tomtom.com/open/manuals/go5/refman/FR/TomTomGO_manual.htm#homeprefs) » pour plus de détails.

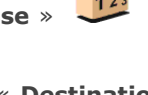

Choisissez « **Adresse** » pour ajouter une adresse spécifique en tant que favori.

Choisissez l'option « **Destination récente** » **Produit** pour ajouter un favori à partir d'une liste d'adresses, de points d'intérêts et autres destinations que vous avez déjà utilisées.

Choisissez « **Point d'intérêt** » pour sélectionner un Point d'intérêt à partir des bases de données intégrées en tant que favori. Comme pour la navigation vers un Point d'intérêt, les cinq catégories les plus utilisées s'affichent en premier. Lorsque la catégorie voulue ne figure pas dans la liste, utilisez l'icône pour afficher un navigateur comportant la liste complète. Chaque catégorie comporte une liste de l'ensemble des points d'intérêt, classés en fonction de leur distance par rapport à leur position actuelle. Sélectionnez celui que vous souhaitez définir en tant que favori.

En sélectionnant , vous disposez de davantage d'options de sélection d'un emplacement en

tant que favori. Choisissez « **Code postal** » ( **Calle**, « **Point sur la carte** » ( **Centre-**

**ville** » **All ou « Point d'intérêt dans la ville** » **25**. Cette opération reprend le mode de définition de la destination dans le chapitre précédent.

Le fait de choisir « **Position GPS** » est particulièrement pratique lorsque vous devez enregistrer rapidement l'emplacement actuel. Par exemple, vous passez devant un endroit intéressant et voulez y revenir par la suite. Dans la mesure où vous n'avez pas à en rechercher l'adresse, il s'agit du moyen le plus rapide d'ajouter un favori afin de pouvoir retrouver ce

dernier par la suite.

**Conseil** : il n'est pas *nécessaire* de se rendre physiquement à un emplacement donné pour le définir en tant que favori ! Consultez la section « Fonctions du curseur » dans le chapitre « [Utilisation de la carte](http://download.tomtom.com/open/manuals/go5/refman/FR/TomTomGO_manual.htm#maps) ».

Une fois un favori choisi et nommé, ce dernier devient disponible dans la liste de favoris, par

exemple dans « **Naviguer vers...** » **All** « **Favori** »

Planification avancée d'itinéraires

### Rechercher itinéraire bis...

L'itinéraire proposé ne vous satisfait pas ? Il vous dirige vers une intersection particulièrement embouteillée ? Vous avez repéré des travaux un peu plus loin ? Vous tenez absolument à

traverser un endroit particulier ? L'option « **Rechercher itinéraire bis...** » **a** été conçue pour contourner ces obstacles.

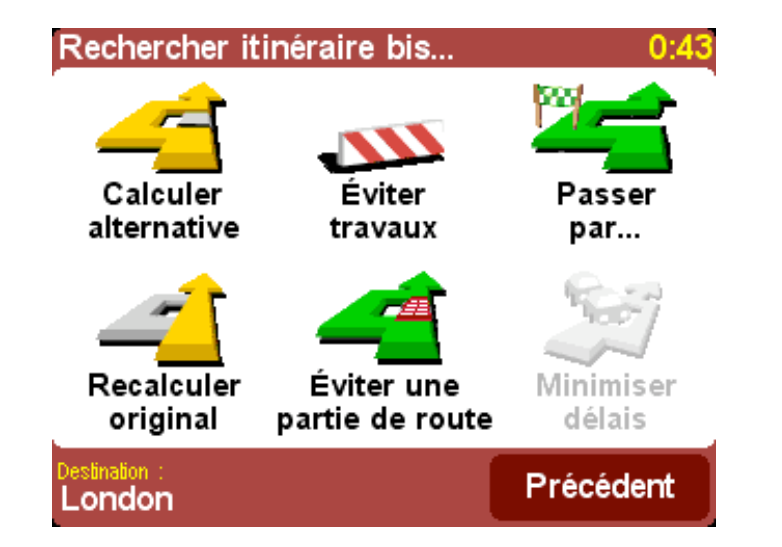

Pour traverser un endroit particulier parce que vous avez besoin de prendre (ou de déposer) un

colis ou une personne par exemple, choisissez « **Passer par...** » **. Selectionnez** le nouvel emplacement comme s'il s'agissait d'un point de départ ou de destination, avec les options habituelles, telles que « Base », « Favori », « Adresse », « Point d'intérêt », etc. Une fois ces données sélectionnées, un itinéraire plus rapide est calculé en fonction de l'emplacement à traverser.

**Conseil** : pour inclure plusieurs « étapes » sur votre itinéraire, optez pour la fonctionnalité [Itinéraires](http://download.tomtom.com/open/manuals/go5/refman/FR/TomTomGO_manual.htm#itineraryplanning), car elle est plus exhaustive. Vous trouverez plus de détails plus bas dans ce chapitre.

En cas de problèmes (tels que des embouteillages ou des panneaux « Ralentissement »),

choisissez l'option « **Éviter travaux** » **1994**. Pour vous faire gagner du temps (lorsque vous êtes sur la route), vous disposez de quatre options prédéfinies. Évaluez la distance de l'obstacle, « **100 m** », « **500 m** », « **2 000 m** » ou « **5 000 m** » par rapport à votre position actuelle, puis sélectionnez l'icône voulue.

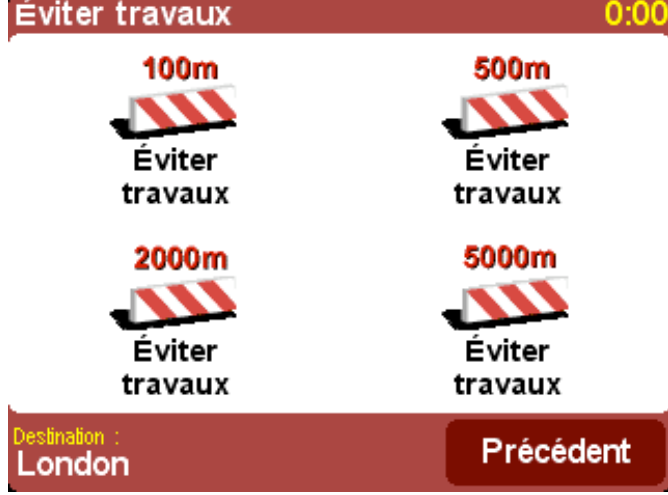

*Après avoir choisi l'une de ces options, un nouvel itinéraire est calculé rapidement pour vous permettre d'éviter la zone ainsi définie et reprendre votre itinéraire.*

**Conseil** : après avoir choisi une option d'évitement, consultez les suggestions immédiatement. En effet, si vous poursuivez votre route dans la zone à problèmes, vous risquez d'avoir à utiliser de nouveau les options « **Rechercher itinéraire bis...** », puis « **Éviter travaux** », pour recalculer la meilleure route en fonction de la nouvelle position.

Pour éviter une intersection particulière que vous savez dangereuse, sélectionnez « **Éviter une**

**partie de route** »  $\blacksquare$ . Utilisez les icônes  $\blacktriangle$  et  $\blacksquare$  pour parcourir l'itinéraire proposé et choisissez la jonction à éviter. Une nouvelle route est alors calculée.

**Remarque** : toutes les jonctions qui ont été dépassées apparaissent en grisé et ne peuvent pas être sélectionnées.

Enfin, si vous préférez un itinéraire bis parce que n'aimez tout simplement pas l'itinéraire

d'origine, sélectionnez « **Calculer alternative** » **. Dans la mesure du possible, cet autre** itinéraire repose sur des routes différentes. Un aperçu de l'itinéraire planifié s'affiche de la façon habituelle, ce qui permet de choisir l'option « **Route** » pour des instructions plus détaillées ou « **Terminé** » pour revenir à l'écran de navigation principal. Vous pouvez demander de nouveaux itinéraires, de moins en moins efficaces, à l'aide de cette méthode jusqu'à ce que le message « Pas d'itinéraire trouvé » s'affiche. Choisissez « **Recalculer**

**original** » pour revenir à l'itinéraire d'origine, qui est normalement le plus efficace.

#### **TomTom Traffic**

Si vous avez activé TomTom Traffic et disposez d'un abonnement valide, vous disposez

également de l'option « **Minimiser délais** » qui prend en compte tous les incidents connus lors du calcul d'un itinéraire. Reportez-vous au chapitre [TomTom PLUS](http://download.tomtom.com/open/manuals/go5/refman/FR/TomTomGO_manual.htm#traffic) pour plus de détails.

#### Planification avancée Planification avancée

Bien que la navigation à partir de votre emplacement actuel soit la fonctionnalité la plus souvent utilisée, il est parfois nécessaire d'anticiper de futurs déplacements. En sélectionnant

« **Planification avancée** »  $\sqrt{2}$ , vous pouvez rechercher le meilleur itinéraire et la durée de trajet la plus courte entre deux emplacements donnés ou obtenir des instructions pour aider quelqu'un d'autre à vous rejoindre.

**Conseil** : l'option « Planification avancée » figure sur un autre écran dans le menu principal. Vous pouvez avoir à utiliser la flèche pour accéder à l'icône.

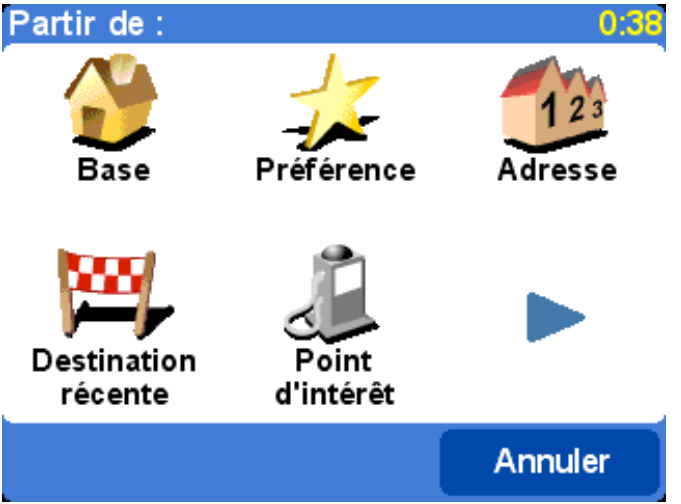

*Un écran d'options standard s'affiche, mais qui permet de définir le point de départ (ce point était superflu pour l'option « Naviguer vers... »).*

Sélectionnez votre point de départ de la façon habituelle. Il vous sera demandé de sélectionner de nouveau l'option « **Sélectionnez une destination** ». Vous devez en outre répondre à une question supplémentaire, dans la mesure où vous créez cet itinéraire pour quelqu'un d'autre. Choisissez « **Itinéraire le plus rapide** », « **Itinéraire le plus court** » (pour les véhicules motorisés), « **Éviter les autoroutes** », « **Itinéraire à pied** » (ce qui fait référence à l'itinéraire le plus court, en ignorant toutes les règles de circulation et les autoroutes), « **Itinéraire à vélo** » (l'itinéraire le plus court en respectant le code de la route et en excluant les autoroutes) ou « **Vitesse limitée** » (l'itinéraire le plus rapide pour un véhicule dont la vitesse est limitée, ce qui exclut les autoroutes).

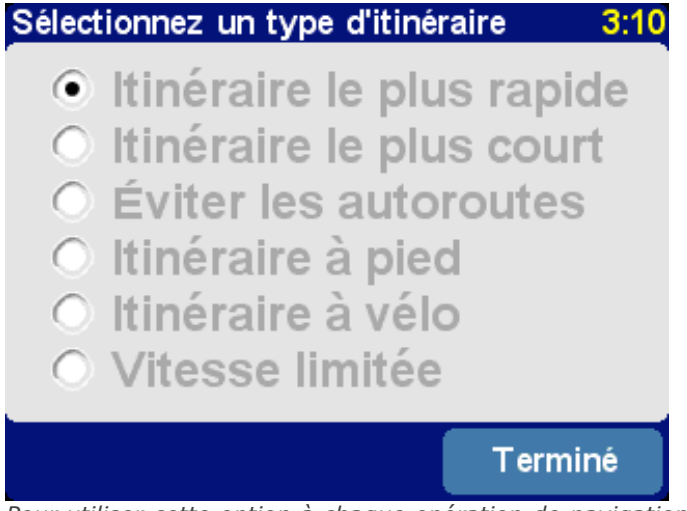

*Pour utiliser cette option à chaque opération de navigation, ou pour modifier la valeur par défaut, reportez-vous à l'option « [Planification des préférences](http://download.tomtom.com/open/manuals/go5/refman/FR/TomTomGO_manual.htm#planningprefs) ».*

Une fois l'itinéraire planifié en fonction de vos préférences, l'itinéraire le plus rapide s'affiche sur une carte mise à l'échelle. Quant à l'option « [Naviguer vers...](http://download.tomtom.com/open/manuals/go5/refman/FR/TomTomGO_manual.htm#navigate) », vous pouvez désormais sélectionner l'option « **Itinéraire** » pour bénéficier d'un itinéraire plus détaillé, comme indiqué dans la section « [Afficher l'itinéraire](http://download.tomtom.com/open/manuals/go5/refman/FR/TomTomGO_manual.htm#viewroute) » ci-dessous. Enfin, sélectionnez l'option « **Terminé** » pour revenir à l'écran de navigation principal.

# Afficher l'itinéraire

Si l'itinéraire est déjà tracé, vous pouvez l'explorer de différentes façons en choisissant l'option

« **Afficher l'itinéraire** » .

Sélectionnez l'option « **Explorer sous forme de texte** » **Alle Strate** pour obtenir la liste des jonctions figurant sur le parcours et les distances (ou les temps, appuyez sur le bouton

« Options » pour modifier les numéros ci-dessous). Sélectionnez une jonction dans cet écran

ou utilisez l'option « **Explorer sous forme d'image** » **Alle de l'ansetter des jonctions en**  $3D$ , avec des directions claires. Utilisez les boutons  $\blacksquare$  et  $\blacktriangleright$  pour parcourir l'itinéraire.

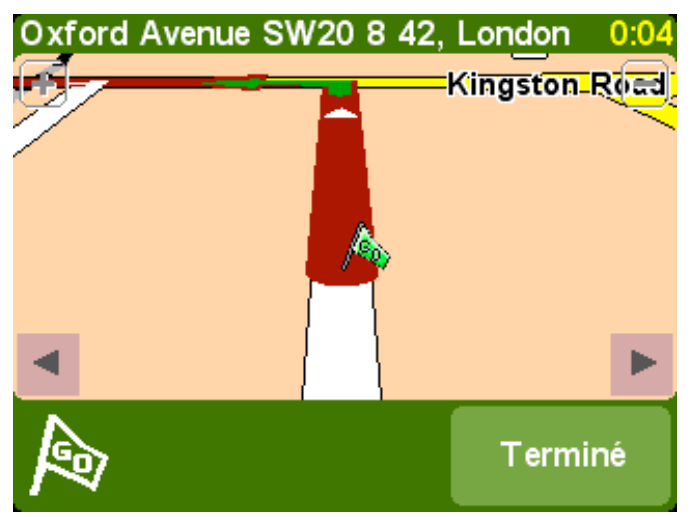

*L'option « Explorer sous forme d'image » est une fonction puissante et rapide qui permet de bénéficier d'une vue d'ensemble de l'itinéraire à parcourir.*

Dans le même ordre d'idée, mais avec une animation, l'option « **Afficher une démo de**

l'itinéraire » 40 , qui permet de simuler l'itinéraire jusqu'à 500 % du « temps réel » (à l'aide d'un curseur simple). Cette option est particulièrement adaptée à la ville, et il est

recommandé d'utiliser l'option « **Explorer sous forme d'image** » **444**, mentionnée cidessus, pour tout trajet conséquent. Pour arrêter l'animation, choisissez « **Afficher**

**l'itinéraire** »  $\overline{\mathbf{A}}$ , puis « Arrêter la démo de l'itinéraire »

**Conseil** : lorsque vous consultez un itinéraire sous forme d'images, appuyez au centre de l'écran pour basculer entre les vues 2D et 3D de chaque jonction (à l'exception des utilisateurs de TomTom MOBILE).

Enfin, vous pouvez afficher l'itinéraire planifié sur une carte traditionnelle. Sélectionnez l'option

« **Explorer la carte de l'itinéraire** » **El p**our superposer l'itinéraire sur une carte que vous pouvez agrandir, réduire ou parcourir. Voir le chapitre « [Cartes](http://download.tomtom.com/open/manuals/go5/refman/FR/TomTomGO_manual.htm#maps) » pour plus de détails concernant les astuces d'utilisation de cet écran. Vous pouvez également choisir l'option

« **Afficher le récapitulatif de l'itinéraire** » **Al F** pour afficher de nouveau la représentation graphique d'origine de l'itinéraire.

### **Effacer itinéraire**

Choisissez l'option « **Effacer itinéraire** » **Penti** pour retirer l'itinéraire planifié de l'ensemble des vues. A partir de ce moment, votre position reste indiquée sur la carte, mais aucune instruction ou direction n'est fournie.

**Conseil** : il n'est pas nécessaire d'effacer un itinéraire avant d'en planifier un nouveau : cette opération se fait automatiquement.

#### Planification d'itinéraire

Bien que l'option « **Naviguer vers...** » **convienne à la plupart des trajets, certains** parcours nécessitent une préparation plus détaillée. Vous pouvez également enregistrer les détails de ce trajet pour référence ou pour les communiquer à d'autres personnes. Choisissez

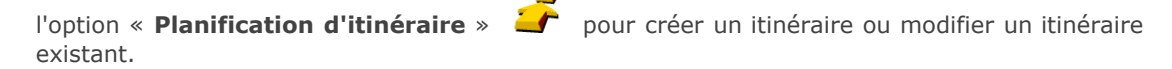

Un itinéraire est avant tout une liste de « points intermédiaires » et de « destinations ». Le meilleur itinéraire possible est calculé, après évaluation des parcours possibles (selon l'ordre spécifié). En général, vous ajoutez une « destination » lorsque vous souhaitez bénéficier d'un compte à rebours, dans tous les autres cas, vous ajoutez des emplacements en tant que « points intermédiaires » qui indiquent simplement les étapes de l'itinéraire (littéralement « le chemin à suivre »).

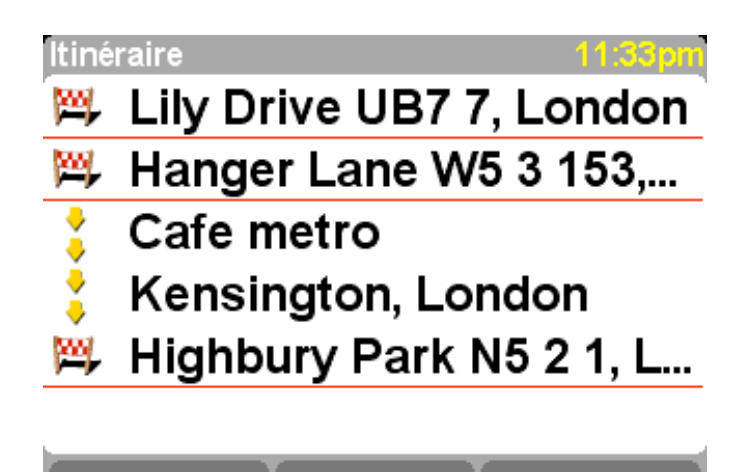

Ajouter

Options

*Exemple type d'itinéraire indiquant les points intermédiaires et la destination finale.*

Terminé

Lorsque vous commencez votre parcours, le planificateur d'itinéraire reste vide, naturellement. Utilisez le bouton '**Ajouter**' pour sélectionner des emplacements de la façon habituelle, avec les options « Base », « Favori », « Adresse », « Destination récente », etc. Chaque emplacement est ajouté en tant que point intermédiaire si l'emplacement précédent est également un point intermédiaire. Sinon, il est ajouté en tant que destination.

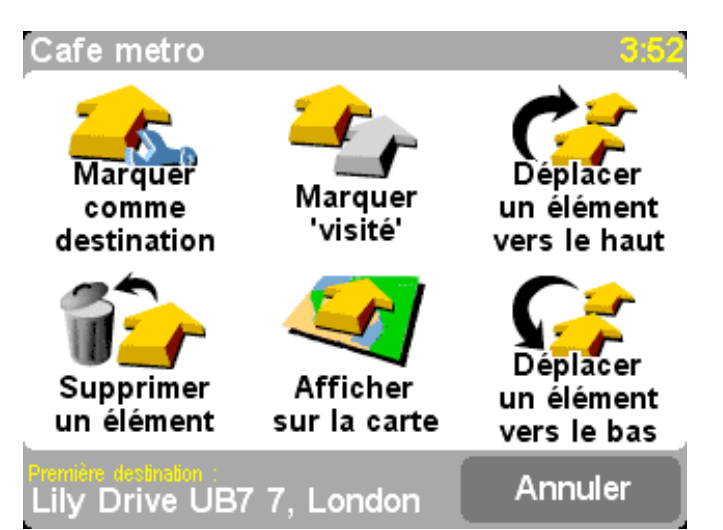

*Les options de menu qui s'affichent ici varient selon que l'entrée d'itinéraire est un point intermédiaire ou une destination, et selon qu'il a été franchi ou non.*

Vous pouvez traiter une entrée d'itinéraire en la sélectionnant, ce qui affiche le menu de points

intermédiaires (ci-dessus). L'option « Marquer comme point intermédiaire » <sup>pour p</sup>ermet de transformer une destination en point intermédiaire, tandis que l'option « **Marquer comme**

**destination** » **permet** d'effectuer l'opération inverse.

L'option « **Marquer 'visité'** » pour marquer cette entrée d'itinéraire et toutes les entrées précédentes comme terminées, de façon à ce que la navigation continue à partir de l'entrée suivante (non visitée). Vous pouvez également revenir en arrière et refaire une partie de l'itinéraire en sélectionnant un endroit où vous êtes déjà passé avec l'option « **Marquer 'à**

**visiter'** » . Cet endroit et toutes les entrées d'itinéraire suivantes seront inclus de nouveau dans la navigation.

Les options « **Supprimer un élément** », « **Déplacer un élément vers le haut** » et « **Déplacer un élément vers le bas** » s'expliquent d'elles-mêmes.

Si vous devez enregistrer votre itinéraire pour une utilisation ultérieure ou si vous souhaitez charger un itinéraire précédent, choisissez '**Options**', en utilisant l'option « **Enregistrer**

l'itinéraire » **EDP** ou « Charger l'itinéraire » **EDP** . Lorsque vous enregistrez un itinéraire, vous pouvez entrer son nom avec le clavier affiché à l'écran (le nom de la dernière destination s'affiche par défaut).

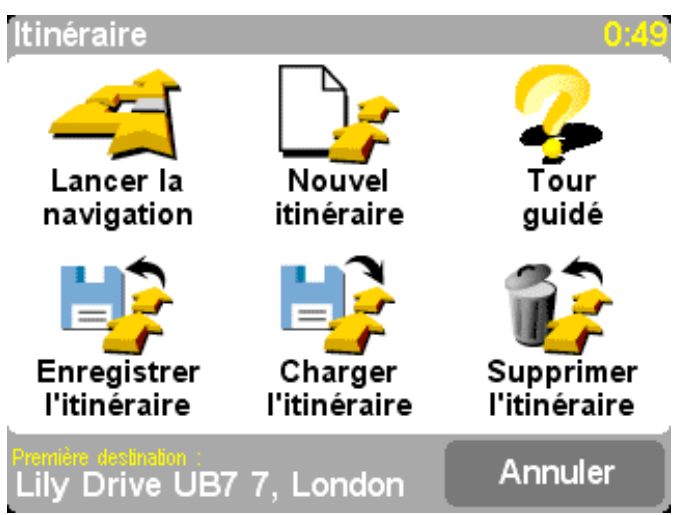

*En sauvegardant vos itinéraires, vous pouvez les utiliser de nouveau à une date ultérieure sans avoir à entrer de nouveau les différents emplacements. Cet écran permet d'enregistrer, charger ou supprimer un itinéraire, ou d'en créer un nouveau.*

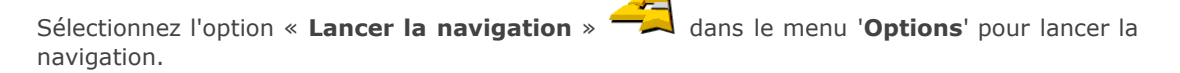

# **TomTom Plus**

### Connexion au téléphone (utilisateurs de GO uniquement)

Si vous utilisez un téléphone compatible Bluetooth lorsque vous pouvez utiliser TomTom GO pour accéder aux services TomTom PLUS.

**Remarque** : pour obtenir la liste des téléphones Bluetooth compatibles, consultez le site [www.tomtom.com](http://www.tomtom.com/).

Comme il s'agit de la première fois que vous utilisez TomTom GO avec votre téléphone, vous devez suivre les étapes suivantes pour « coupler » les deux périphériques ou, autrement dit, établir une « connexion » entre les deux.

- 1. Sélectionnez « **Connecter à votre téléphone** »
- 2. Sélectionnez votre téléphone dans la liste affichée.
- 3. Lorsqu'il vous est demandé de vous connecter, entrez le code (mot de passe) « 0000 » sur le téléphone.
- 4. Il vous est ensuite demandé d'établir une connexion Internet sans fil. Ceci est indispensable pour bénéficier des services TomTom PLUS.

**Conseil** : pour permettre une connexion automatique par la suite, convertissez TomTom GO en

périphérique « approuvé » sur votre téléphone. Consultez le manuel de votre téléphone mobile pour plus de détails.

# A propos de TomTom PLUS

Notre service TomTom PLUS en option permet d'obtenir des informations en temps réel sur les embouteillages, ce qui permet de les contourner. Il fournit aussi des informations sur les conditions météo locales à tout endroit sur la carte, ainsi que des téléchargements spéciaux, notamment des plans de ville détaillés, des fichiers vocaux supplémentaires et d'autres bases de données de points d'intérêt.

Pour utiliser TomTom PLUS, il vous faut :

- Un téléphone mobile compatible GPRS avec une fonction Bluetooth.
- Une adresse électronique.  $\bullet$
- Votre code de produit TomTom (figurant sur la carte, dans l'emballage).

(Si vous recevez déjà des messages électroniques sur votre téléphone et que vous accédez à Internet sur celui-ci, il est probablement équipé de la capacité GPRS. En cas de doute, prenez conseil auprès de votre fournisseur d'accès.)

Vous devez suivre un processus rapide d'inscription lorsque vous utilisez les services de TomTom PLUS pour la première fois. Tapez votre adresse électronique en tant que nom d'utilisateur TomTom PLUS et le code de produit TomTom en tant que mot de passe (sans espaces). C'est tout ! Vous pouvez désormais utiliser les services supplémentaires.

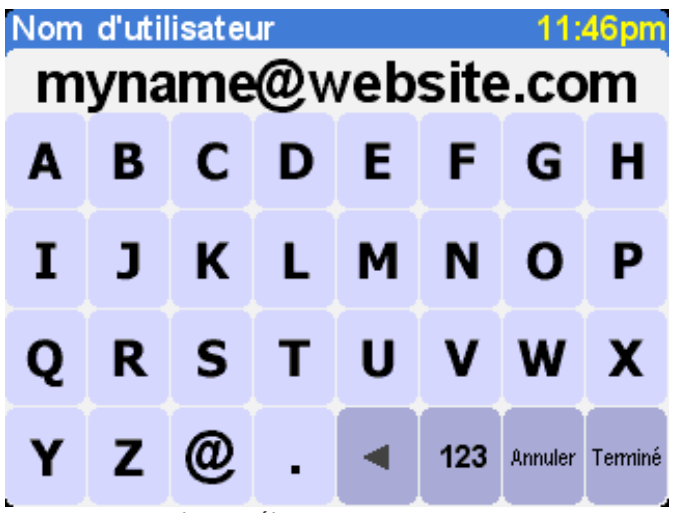

*Entrez votre adresse électronique.*

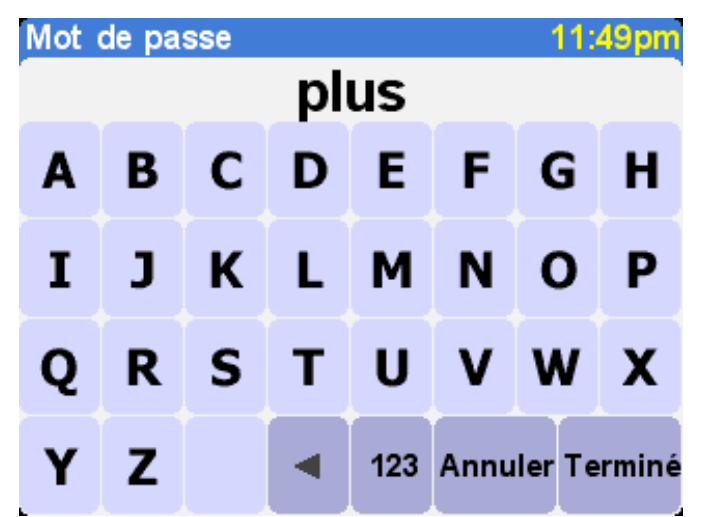

*Pour bénéficier d'une période d'essai gratuite, tapez 'PLUS' ou le mot de passe de votre choix.*

.

Vous allez ensuite recevoir votre nom d'utilisateur et votre mot de passe, ce qui permet de bénéficier des services réservés aux membres du site Web TomTom PLUS. Vous pouvez alors accéder au site [www.tomtom.com](http://www.tomtom.com/) pour acheter des abonnements et rechercher les offres et les services gratuits correspondant à votre produit.

# **TomTom Traffic**

**Conseil** : TomTom Traffic a été conçu pour extraire les informations routières sur une connexion GPRS. N'utilisez pas ce service avec une connexion de données GSM en raison de frais de communications élevés.

**Remarque** : du fait de leur nature dynamique, les informations sur le trafic ne représentent jamais, par définition, la situation actuelle exacte de la circulation. Dans certains endroits, ces informations ne sont d'ailleurs pas disponibles et certains incidents ne sont pas toujours détectés à temps. La qualité, la couverture et la durée de la signalisation des incidents varient d'une région à l'autre.

Choisissez « **TomTom Traffic** » (buis « **Activer circulation** » (build pour activer le service TomTom Traffic, ainsi que les autres fonctions de planification d'itinéraire et d'affichage des cartes. Lorsque des informations relatives à la circulation sont disponibles dans votre zone,

TomTom Traffic reste actif. Pour le désactiver, sélectionnez « **Désactiver circulation** »

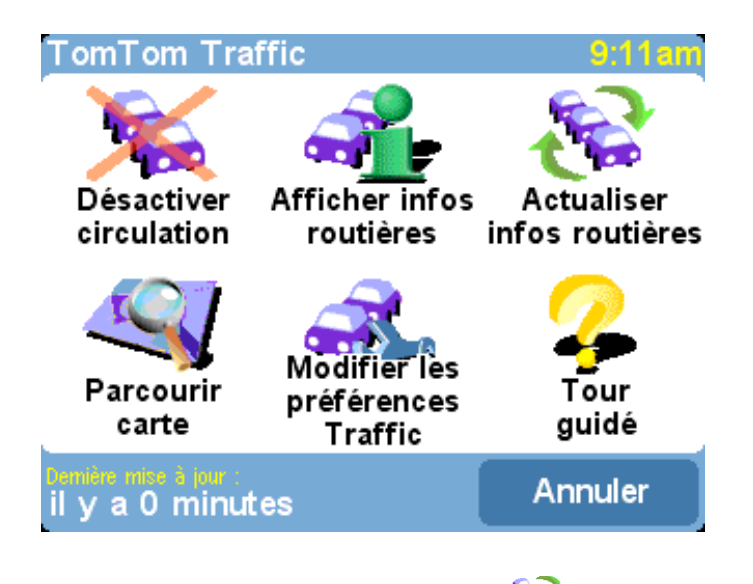

Sélectionnez « **Actualiser infos routières** » **Contraits de la pour télécharger les dernières** informations sur le trafic dans votre zone (si disponibles) à partir du serveur Internet de TomTom Traffic, avec la connexion de données GPRS de votre téléphone. Dans la vue de navigation principale, vous pouvez constater une nouvelle « barre routière » dans la partie droite de l'écran. Le coin supérieur droit comporte une animation spéciale que TomTom Traffic utilise pour afficher son état actuel :

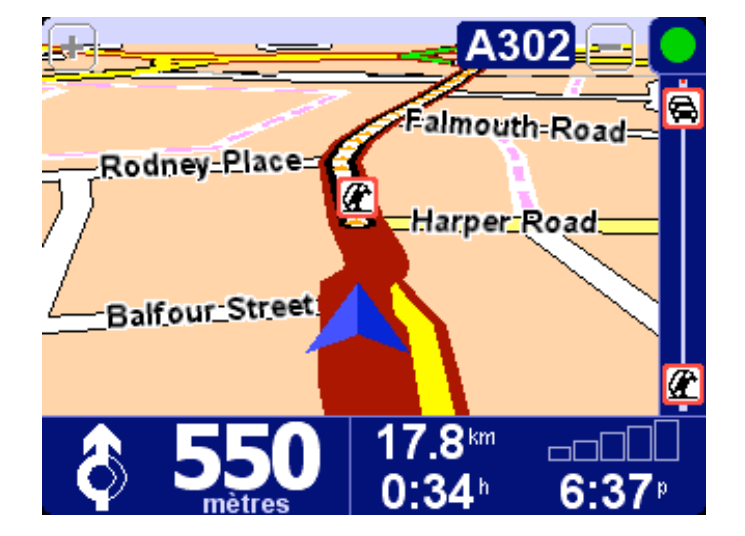

Informations routières en cours d'actualisation.

Informations routières actualisées depuis moins de 10 minutes.

Informations routières actualisées depuis moins de 20 minutes.

Informations routières actualisées depuis moins de 30 minutes.

Informations routières actualisées depuis moins de 40 minutes.

Informations routières actualisées depuis plus de 40 minutes.

Cet indicateur devient jaune lorsque des informations plus à jour sont disponibles sur le serveur et prêtes à être téléchargées.

La connexion au serveur TomTom Traffic a échoué. Essayez de sélectionner « **Actualiser infos routières** » de nouveau. En cas de nouvel échec, vérifiez les points suivants :

Paramètres GPRS non corrects. Consultez votre fournisseur de réseau pour plus de détails sur la configuration de votre téléphone.

**Le compte correspond à un autre périphérique**. Sélectionnez « New device » *(Nouveau périphérique)* dans la section « My Traffic » *(Mon trafic)* de « My TomTom » *(Mon TomTom)* sur [www.tomtom.com](http://www.tomtom.com/) et essayez de nouveau. (Vous ne pouvez utiliser votre compte Traffic que sur un seul périphérique à la fois.)

**Votre abonnement a expiré**. Dans la section Traffic de « My TomTom », vous pouvez vérifier les détails de votre compte Traffic et prolonger votre abonnement.

Si un itinéraire est déjà planifié, vous pourrez également utiliser la barre routière, en dessous de l'animation d'état de TomTom Traffic. Imaginez que la barre, de bas en haut, représente le reste de votre trajet. Les incidents s'affichent aux endroits adéquats sur la barre routière, de façon à pouvoir anticiper les obstacles. TomTom Traffic a recours à différentes icônes, comme indiqué ci-dessous :

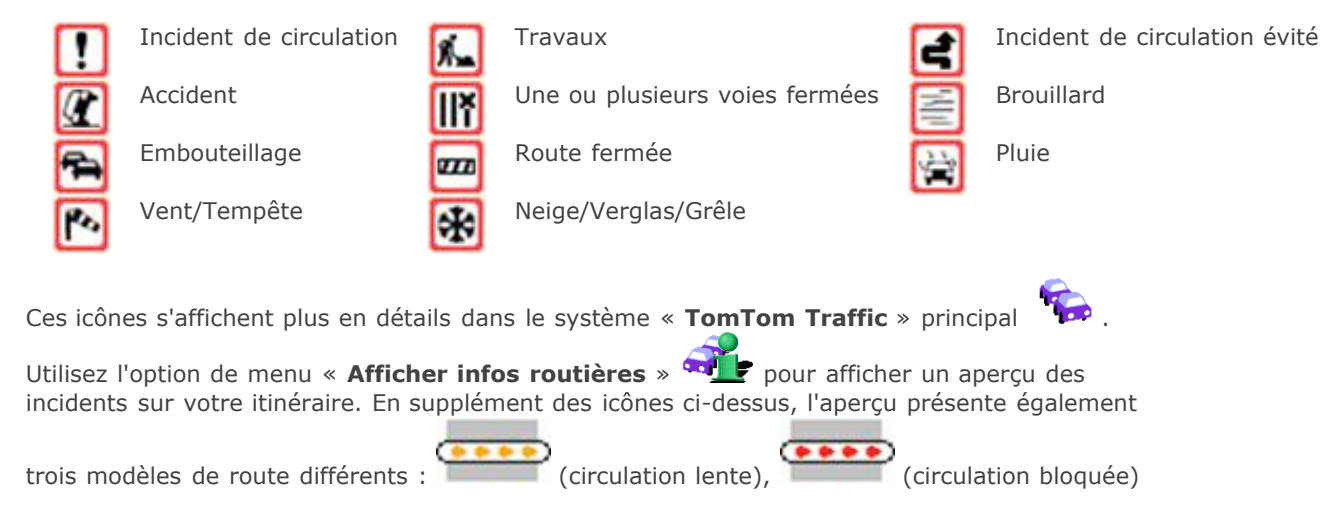

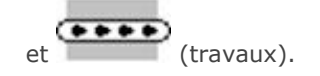

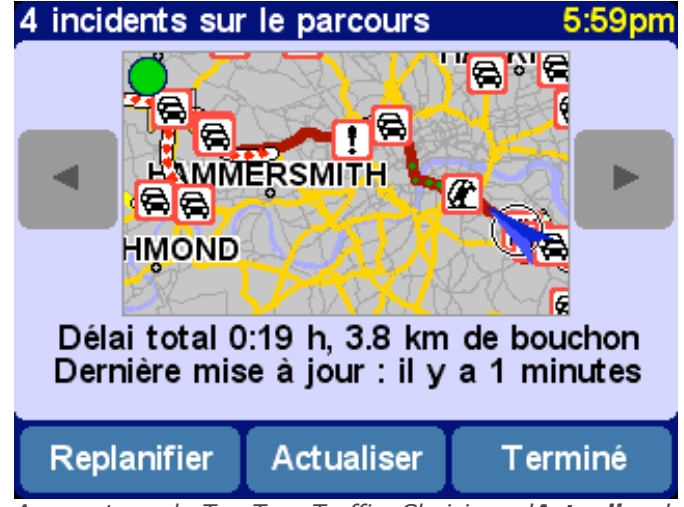

*Aperçu type de TomTom Traffic. Choisissez 'Actualiser' pour obtenir les dernières informations sur le trafic à partir du serveur TomTom.*

Sélectionnez '**Replanifier**' pour calculer un meilleur itinéraire, ce qui prend automatiquement en compte les incidents et leur sévérité. Pour plus de clarté, les incidents sont représentés par des cercles rouges dans l'aperçu. Pour plus de détails, utilisez det pour parcourir les incidents un par un.

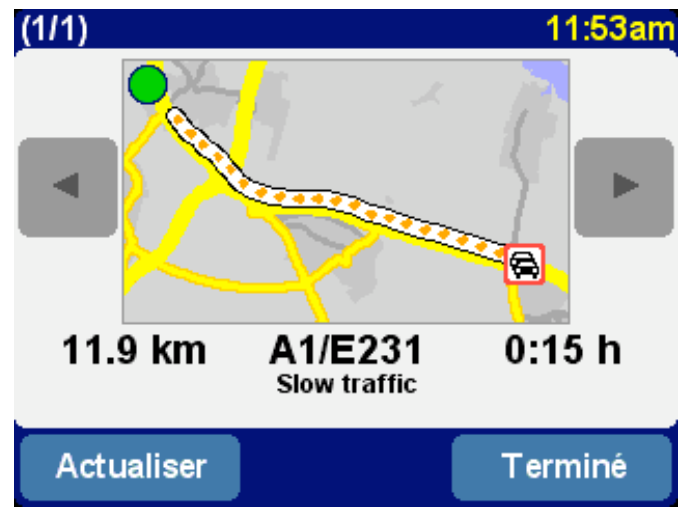

*Le numéro (tel que 1 sur 17) dans la barre de titre identifie l'incident que vous consultez.*

**Remarque** : la planification d'itinéraire permet de déterminer s'il est vraiment nécessaire de contourner un embouteillage, car les détours peuvent prendre plus de temps.

**Conseil** : si vous ne souhaitez pas utiliser l'option '**Replanifier**' dans l'écran d'aperçu TomTom Traffic, sélectionnez « Minimiser délais » dans le menu « [Rechercher itinéraire bis](http://download.tomtom.com/open/manuals/go5/refman/FR/TomTomGO_manual.htm#findalternative) ».

Au lieu de restreindre un itinéraire donné, vous pouvez également choisir l'option « **Parcourir carte** » pour afficher tous les incidents liés à la zone géographique couverte par la carte. Vous pouvez parcourir cette carte, la grossir ou la réduire, en fonction des besoins.

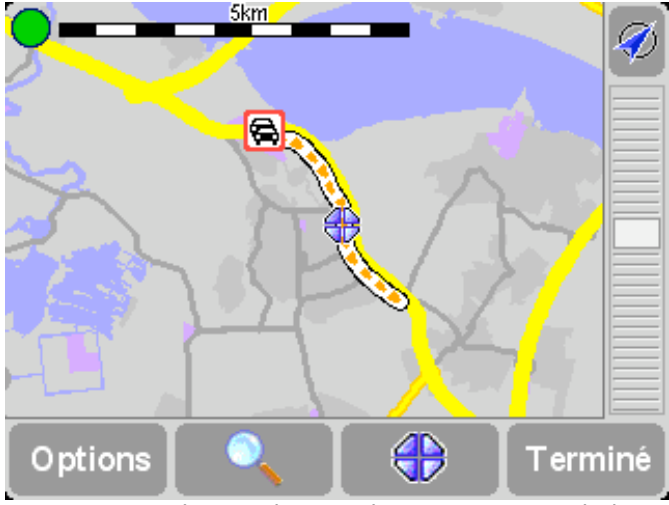

*Lorsque vous changez le taux de grossissement de la carte, TomTom Traffic transforme les indicateurs d'incident en icônes détaillées, ce qui permet d'obtenir davantage d'informations. Si vous sélectionnez un incident spécifique, davantage d'informations s'affichent de la même façon qu'avec l'option Afficher infos routières ci-dessus.*

En fonction des tarifs pratiqués par votre fournisseur de services réseau GPRS, vous pouvez

utiliser l'option « **Modifier les préférences Traffic** » **Any s** pour conserver automatiquement TomTom Traffic (et votre itinéraire) à jour pendant votre trajet. Pour bénéficier d'une automatisation complète, cochez les options « **Actualiser automatiquement les infos routière en route** » et « **Optimiser automatiquement l'itinéraire après actualisation** ». Il est également recommandé de cocher l'option « **Bip sonore sur changement de conditions** », pour recevoir un message audio lorsque la mise à jour a lieu et les conditions de circulation changent.

#### **Trafic sur My TomTom**

En consultant la section Traffic de « My TomTom » ([www.tomtom.com\)](http://www.tomtom.com/), vous pouvez :

- trouver des informations sur la configuration et le test d'une connexion GPRS ;
- vous inscrire aux abonnements d'essai gratuits ;
- acheter des abonnements à Traffic ;
- vérifier votre nom d'utilisateur et votre mot de passe Traffic, ainsi que la date d'expiration de votre ou vos abonnements à Traffic ;
- télécharger la dernière version logicielle, si nécessaire ;
- réinitialiser votre compte pour pouvoir l'utiliser sur un autre périphérique ;
- en apprendre davantage sur les derniers services TomTom PLUS.

# **TomTom Weather**

Choisissez l'option « **TomTom Weather** » dans le menu principal pour obtenir un aperçu des conditions météorologiques à un emplacement donné à l'aide des options de destination habituelles. Grâce à la connexion Internet sans fil GPRS configurée, TomTom recherche les informations météorologiques locales à partir de milliers de stations réparties dans le monde entier et généralement situées près d'aéroports.

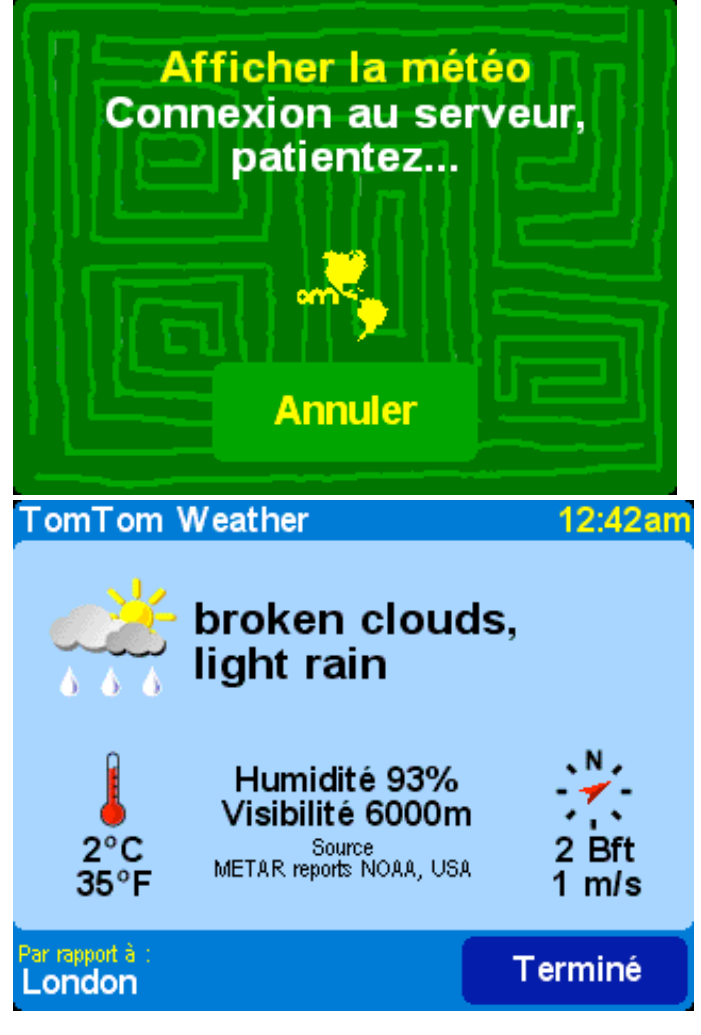

Les informations météorologiques disponibles incluent :

- couverture nuageuse (ciel dégagé, nuages, couvert) ;
- intensité des précipitations (légères, modérées, fortes) ;
- type de précipitation (pluie, neige, grêle) ;
- température (en Celsius et Fahrenheit) ;
- direction et force des vents (en Beaufort et miles par heure) ;
- orage (oui/non) ;
- humidité (pour-cent) ;
- visibilité (en mètres/kilomètres ou pieds/miles).

### Téléchargement de fonctionnalités supplémentaires

En supplément des deux services dynamiques ci-dessus, vous pouvez télécharger de nombreux services supplémentaires, tels que les nouveaux ensembles de points d'intérêt, de nouvelles voix, etc. Les éléments disponibles pour le téléchargement peuvent inclure des fonctionnalités supplémentaires et gratuites (disponibles pour tous), ainsi que les éléments que vous avez déjà achetés (de façon à pouvoir les recharger si nécessaire), ainsi qu'un nombre limité d'éléments « payants » (au cours d'une période initiale). La liste des éléments qui s'affichent sur votre périphérique dépend du nombre d'éléments payants que vous avez « utilisés » au cours de la période précédente. Vous pouvez racheter ces éléments sur le site [www.tomtom.com](http://www.tomtom.com/).

Sélectionnez « **Télécharger des suppléments** » dans le menu principal.

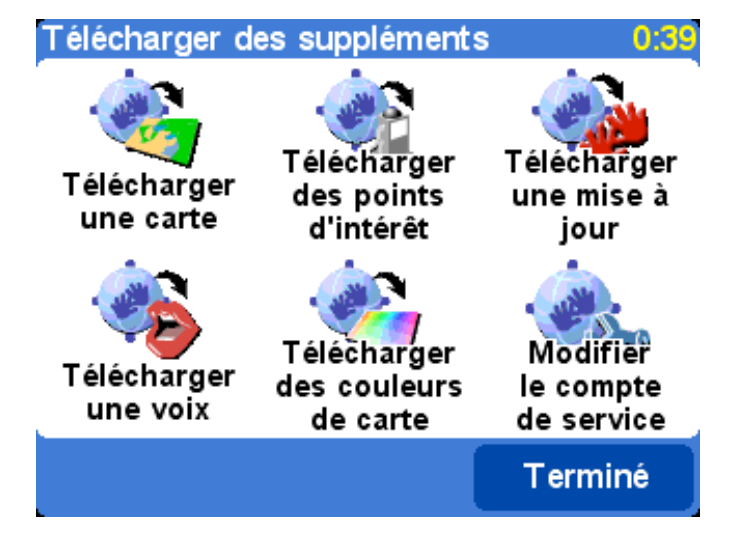

#### **Téléchargement d'une carte**

Sélectionnez « **Télécharger une carte** » [1] pour obtenir la carte d'une ville qui ne figure pas dans votre système TomTom. Par exemple, si vous organisez un voyage pour le week-end ou une promenade en ville, vous pouvez télécharger la carte correspondant à la destination. Suivez les instructions qui s'affichent à l'écran, choisissez un pays, puis recherchez la ville voulue.

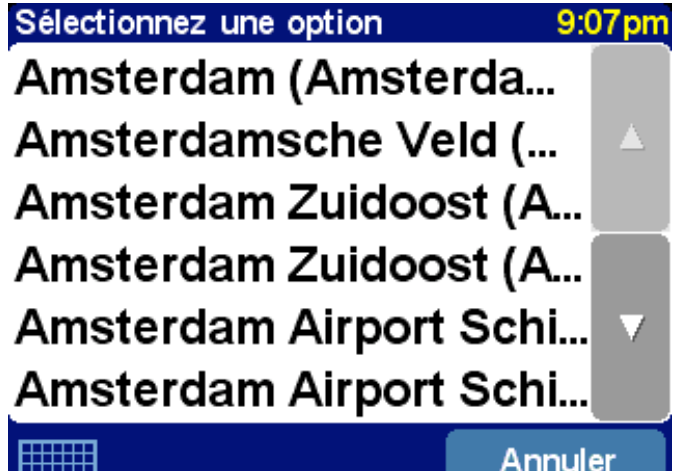

*Certains résultats peuvent porter la mention « [big] » (volumineux) ou « [free] » (gratuit), ce qui indique qu'ils sont soit trop volumineux pour être téléchargés facilement sur GPRS ou gratuits pour tous (ce qui signifie que vous pouvez les télécharger quand vous voulez).*

**Conseil** : les cartes de ville sont généralement volumineuses. Pour les grandes villes, nous vous recommandons de ne PAS télécharger les cartes directement sur votre périphérique dans la mesure où les coûts des communications de données GPRS peuvent être considérables. Dans ce cas, il est préférable de les télécharger en premier lieu sur votre ordinateur, puis de les transférer sur votre périphérique.

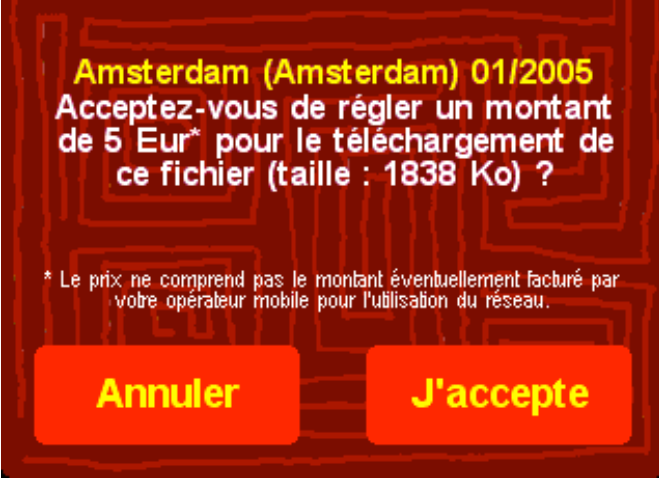

*Procédez de la façon suivante pour télécharger une carte de ville. Vous serez prévenu si l'espace disponible sur votre périphérique devient insuffisant.*

Pour exploiter la carte que vous venez de télécharger, utilisez l'option « [Gestion des cartes](http://download.tomtom.com/open/manuals/go5/refman/FR/TomTomGO_manual.htm#managemaps) ».

#### **Téléchargement des points d'intérêt**

Le téléchargement des nouveaux points d'intérêt est très similaire. Utilisez

l'option « **Télécharger des points d'intérêt** » . Seuls les ensembles gratuits, appartenant au système acheté ou disponibles pendant une période initiale peuvent figurer dans la liste.

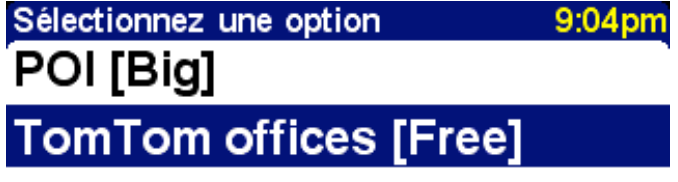

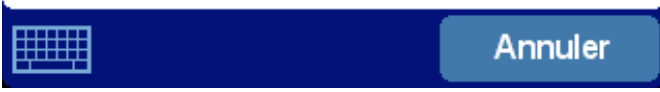

*Une fois ces cartes téléchargées, vous pouvez exploiter les points d'intérêt de la façon habituelle ou les afficher sur vos cartes avec les options « [Afficher point d'intérêt](http://download.tomtom.com/open/manuals/go5/refman/FR/TomTomGO_manual.htm#hidepoi) » et « [Gestion des points d'intérêt](http://download.tomtom.com/open/manuals/go5/refman/FR/TomTomGO_manual.htm#poiprefs) ».*

#### **Téléchargement d'une voix**

Votre système TomTom est livré avec un certain nombre de voix qui permettent de vous assister lors de la navigation. Avec TomTom PLUS vous pouvez télécharger de nouvelles voix en fonction de vos préférences (ou tout simplement pour vous amuser). Les fichiers d'échantillons vocaux sont volumineux et il est par conséquent déconseillé de les télécharger avec le service GPRS. Utilisez la connexion Internet de votre ordinateur de bureau, connectezvous à [www.tomtom.com](http://www.tomtom.com/), puis transférez les fichiers vocaux à l'aide du câble USB. Une fois ces fichiers téléchargés, l'option « [Changer voix](http://download.tomtom.com/open/manuals/go5/refman/FR/TomTomGO_manual.htm#voiceprefs) » permet d'appliquer les échantillons vocaux aux commandes de navigation.

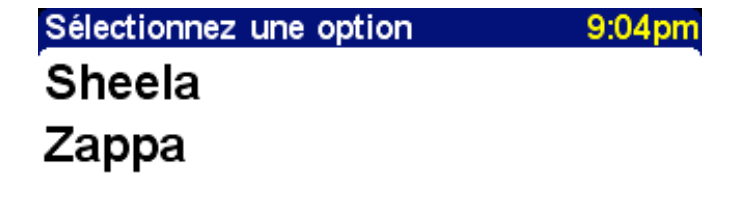

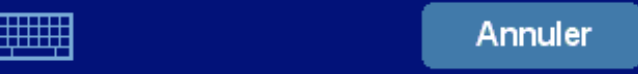

*Comme pour les options précédentes, seules les voix gratuites ou payantes que vous avez déjà achetées ou qui font partie de votre offre figurent dans la liste.*

#### **Téléchargement des couleurs de carte**

Votre système TomTom est livré avec différents modèles de couleur pour les cartes et les options de navigation, pour répondre aux préférences personnelles, aux différences régionales

et à l'utilisation de nuit ou de jour. L'option « **Télécharger des couleurs de carte** » pour afficher les modèles supplémentaires disponibles sur TomTom PLUS.

Une fois ces données téléchargées, utilisez l'option « [Modifier couleurs carte](http://download.tomtom.com/open/manuals/go5/refman/FR/TomTomGO_manual.htm#mapcolourprefs) » pour rechercher et sélectionner un nouveau modèle de couleurs.

#### **Téléchargement d'une mise à jour**

L'option « **Télécharger une mise à jour** » **Commet de rechercher les mises à jour** disponibles pour votre système TomTom. Si l'une de ces dernières est disponible, il peut être nécessaire de l'installer par l'intermédiaire de votre ordinateur de bureau.

#### **Modification du compte de service**

L'option « **Modifier le compte de service** » **A** permet de saisir le nouveau nom d'utilisateur TomTom PLUS et le mot de passe correspondant sur votre périphérique, si vous avez modifié ces derniers sur [www.tomtom.com](http://www.tomtom.com/).

**Remarque** : les services TomTom PLUS varient en fonction des pays et sont mis à jour régulièrement. Consultez fréquemment le site [www.tomtom.com](http://www.tomtom.com/) pour plus de détails sur le contenu payant et les offres.

**Remarque** : **l'utilisation des services TomTom PLUS ne comprend pas le coût des appels de données GPRS à partir de votre périphérique. Pour plus d'informations sur les coûts, consultez votre opérateur de réseau.**

## Cartes

Les cartes numériques forment la base de toutes les fonctionnalités de votre produit TomTom et de nombreuses fonctions supplémentaires liées au navigateur de cartes. Le présent chapitre explique comment exploiter le navigateur et comment définir des destinations et rechercher quelque chose avec ce dernier.

#### Utilisation de la carte

Choisissez « **Parcourir carte** » **pour** activer le navigateur de carte. La vue carte simule une carte papier, le nord est en haut et les rues, impasses, voies ferrées, fleuves et lacs des grandes villes s'affichent de la façon habituelle. Contrairement à une carte papier, vous pouvez la grossir et la réduire, afin de varier les détails affichés. Vous pouvez également superposer des catégories de points d'intérêts, des informations sur le trafic (abonnement requis) et des

éléments personnels, tels que des emplacements favoris et des points de départ/destination.

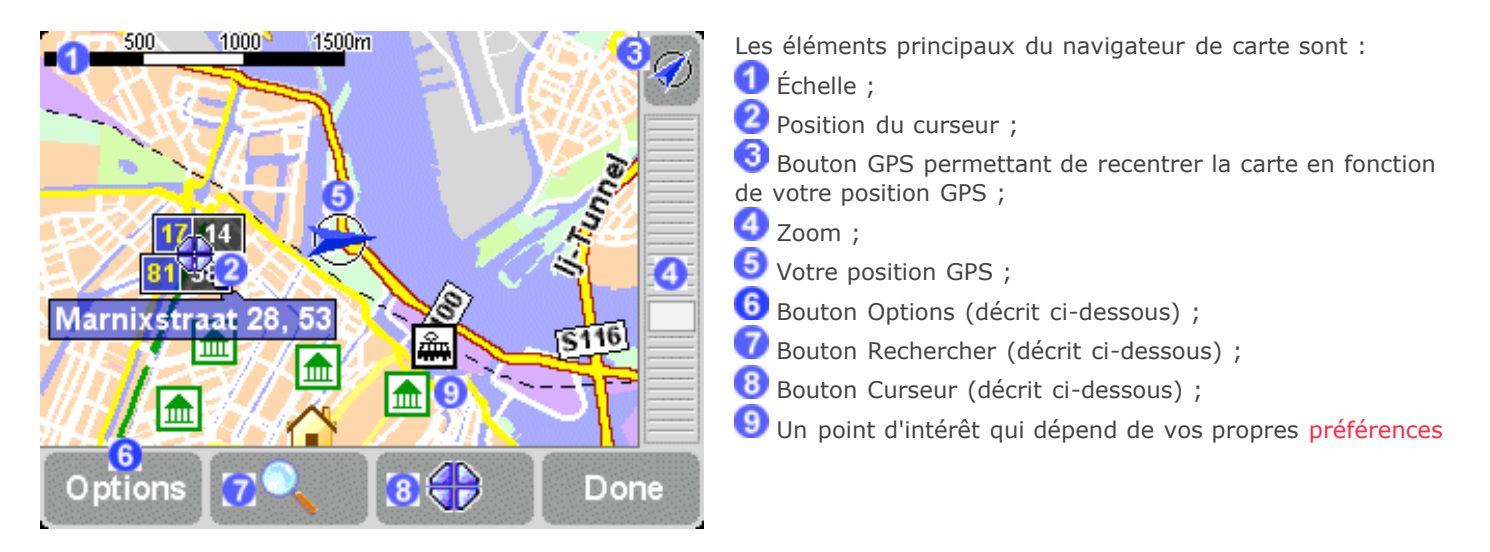

**Remarque** : l'aspect de la carte et de ses commandes diffèrent légèrement lorsque vous exploitez des données Traffic en direct (couleurs principales plus sombres, incidents sélectionnés). En outre, la télécommande TomTom GO et la version TomTom MOBILE ne permettent de disposer que de deux boutons, « Options » et « Terminé ». Dans ces cas, choisissez « Options » pour afficher des options supplémentaires, ce qui inclut « Utiliser curseur... » et « rechercher ».

Vous pouvez parcourir une carte en la faisant glisser avec un doigt (utilisateurs de TomTom GO), le stylet (version avec navigateur) ou en utilisant la touche Navigateur (utilisateurs de TomTom MOBILE). Les cartes sont généralement mises à l'échelle pour afficher l'ensemble d'un nouvel itinéraire ou pour afficher plus de détails sur une jonction donnée. Vous pouvez personnaliser l'échelle d'affichage. Lorsque la barre de zoom s'affiche, faites glisser doucement

ses poignées vers le haut ou le bas. La carte est alors agrandie (en faisant glisser vers le bas) ou réduite (en faisant glisser vers le haut) autour de la position du curseur. Lorsque la barre de zoom ne s'affiche pas (utilisateurs de TomTom MOBILE ou lorsque TomTom GO est utilisé avec la télécommande en option), appuyez sur « OK » pour accéder aux fonctions de zoom.

**Conseil** : l'affichage des cartes est grossier pendant le réglage du facteur de grossissement. Elle retrouve ensuite son affichage normal.

쁢

#### Fonctions du curseur Fonctions du curseur

Le curseur,  $\bigoplus$ , constitue le principal outil du navigateur de carte. Sélectionnez un point sur

la carte pour y placer le curseur. Vous pouvez alors exécuter différentes actions

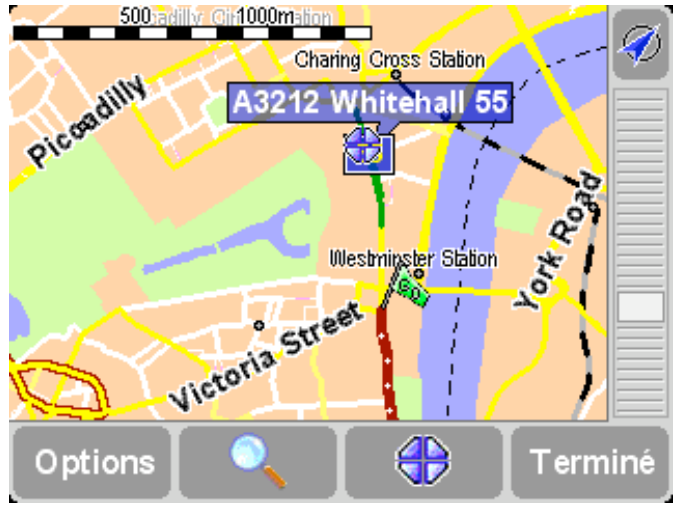

*Après avoir positionné le curseur, le segment de route le plus proche est sélectionné automatiquement en vert et étiqueté, avec des numéros de maison de début et de fin, de chaque côté du segment de route (si nécessaire).*

Choisissez l'option « **Naviguer vers cible** » **De la pour planifier un itinéraire entre votre** position GPS et la position du curseur.

Choisissez l'option « **Centrer sur carte** » **pour recentrer la carte autour du curseur, ce** qui permet de mieux voir la zone cible.

Sélectionnez l'option « **Rechercher PI local** » **Rechercher le point d'intérêt le plus** proche de la position du curseur. Comme pour les autres options, des icônes s'affichent pour représenter les cinq catégories utilisées le plus récemment, utilisez pour afficher la liste des catégories disponibles. Au sein d'une catégorie, utilisez  $\blacktriangle$  et  $\blacktriangledown$  pour parcourir la liste des points d'intérêt, classés en fonction de leur distance par rapport à la position du curseur. Choisissez le point voulu pour l'afficher (ou le point le plus proche s'il n'est pas accessible par la route) au centre de la carte.

Choisissez « **Ajouter comme point d'intérêt** » **Choisissez « Ajouter en la position du curseur en** tant que nouveau point d'intérêt dans l'une de vos catégories. Par exemple, l'ajout d'un nouveau site de société dans la catégorie « Vos bureaux ». Si vous n'avez pas encore créé de catégories, vous avez la possibilité d'en créer une maintenant.

**Remarque** : vous ne pouvez pas ajouter des points d'intérêt supplémentaires aux catégories intégrées de point d'intérêt.

Sélectionnez l'option « **Passer par...** » **pour créer un itinéraire incluant la position du** curseur.

Enfin, et il s'agit probablement de l'étape la plus importante, appuyez sur « **Ajouter aux**

**favoris** »  $\rightarrow$  pour définir la position actuelle en tant qu'emplacement favori. Ceci est particulièrement utile pour les emplacements qui ne disposent pas d'adresses connues ou faciles à déduire.

### Recherche d'emplacements sur la carte

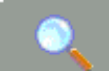

La commande (« **Rechercher** ») permet d'accéder rapidement à l'un des points de la carte (adresse, destination récente, point d'intérêt, etc.). Elle permet non seulement de recentrer la carte, mais encore de régler le facteur de grossissement de façon à ce que cet emplacement soit visible.

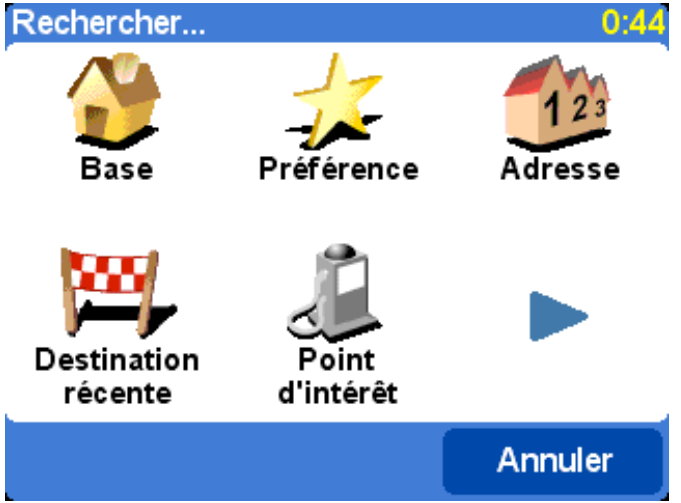

*Vous reconnaîtrez facilement les types d'emplacement qui peuvent s'afficher. L'option « Point d'intérêt » recherche et classe les éléments en fonction de leur distance par rapport à votre position GPS actuelle, et non pas en fonction de la distance par rapport au centre de la carte ou de la position du curseur. Pour rechercher des points d'intérêt triés en fonction de leur distance par rapport à la position du curseur, consultez la rubrique « Rechercher PI local » dans la section [Fonctions du curseur,](http://download.tomtom.com/open/manuals/go5/refman/FR/TomTomGO_manual.htm#cursorfunctions) ci-dessus.*

### Options de la carte

Le bouton « **Options** » permet de personnaliser le niveau de détail de la carte. (Si vous utilisez TomTom MOBILE ou les touches de la télécommande GO en option, ce bouton permet également d'accéder aux fonctions de contrôle du curseur et de recherche et la commande « Modifier préférences » permet d'accéder aux options ci-dessous.)

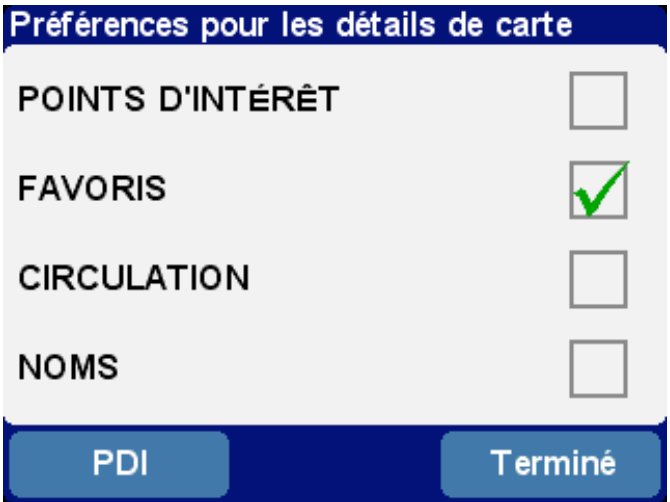

*Les choix effectués à ce niveau sont conservés pour tous les affichages subséquents de la carte.*

Désactivez la case « **Noms** » (elle est cochée par défaut) pour arrêter l'affichage de la ville et des noms de quartiers. Cochez l'option « **Favoris** » pour afficher une étoile jaune près des divers emplacements favoris sur la carte (réservé au mode carte). Si TomTom Traffic est activé, vous pouvez sélectionner l'option « **Trafic** » pour afficher les dernières informations relatives au trafic sur la carte (dont l'aspect sera modifié pour sélectionner les incidents de trafic).

Vous pouvez activer (ou désactiver) l'affichage des « **Points d'intérêt** » sur la carte en cochant la case correspondante. Les points d'intérêt qui s'affichent dépendent des catégories que vous avez choisies d'afficher. Vous pouvez effectuer ce choix maintenant, en sélectionnant le bouton « **Points** », ou par la suite, en utilisant « [Gestion des points d'intérêt](http://download.tomtom.com/open/manuals/go5/refman/FR/TomTomGO_manual.htm#poiprefs) » dans la section Préférences.

### Changement de carte

Selon le progiciel acheté, plusieurs bases de données cartographiques peuvent être disponibles. Dans ce cas, vous pouvez utiliser l'option « [Gestion des cartes](http://download.tomtom.com/open/manuals/go5/refman/FR/TomTomGO_manual.htm#managemaps) », dans la section Préférences, pour changer de carte, voire en télécharger une autre.

### **Préférences**

**Vous pouvez modifier l'apparence du système TomTom à votre gré grâce à l'option**

**« Préférences » . Pour afficher toutes les options décrites dans ce chapitre,** utilisez le bouton **pour parcourir les différentes pages.** 

**Remarque** : les icônes affichées pour certaines préférences changent selon l'état de la préférence

correspondante. Par exemple, la préférence « **Désactiver sons** » désactive les instructions

vocales. Une fois désactivée, l'option et l'icône deviennent « Activer sons » 4/ pour indiquer ce qui va se passer lors de leur prochaine sélection.

### Couleurs nocturnes/diurnes

Le système utilise des couleurs vives contrastées afin que vous puissiez voir clairement la carte, même en plein soleil. Lorsqu'il fait sombre à l'extérieur, vous pouvez sélectionner

l'option « **Couleurs nocturnes** » . Le mode navigation est alors activé par défaut en couleurs adaptées à la vision de nuit. Lorsque la préférence devient « **Utiliser couleurs**

**diurnes** »  $\Box$ , sélectionnez-la pour revenir à la palette de couleurs d'origine.

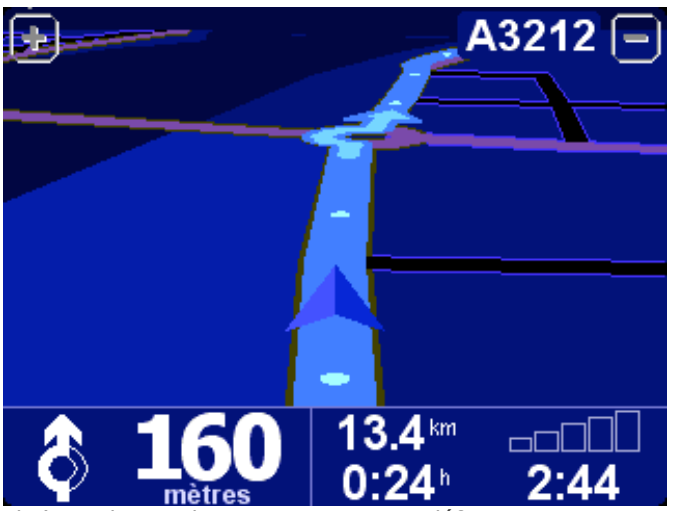

*Il s'agit des couleurs nocturnes par défaut. Vous pouvez cependant sélectionner le modèle de couleur de votre choix, que ce soit pour l'utilisation de jour ou de nuit, en appliquant la préférence « [Modifier couleurs carte](http://download.tomtom.com/open/manuals/go5/refman/FR/TomTomGO_manual.htm#mapcolourprefs) ».*

### Désactivation/activation de l'affichage 3D

Le mode de navigation permet d'afficher des cartes, des routes et des points d'intérêt en 3D reprenant la perspective du conducteur, mais vous pouvez sélectionner un affichage plus

conventionnel. Sélectionnez l'option « **Désactiver affichage 3D** » **pour revenir à une** « vue d'ensemble » qui suit les mouvements de votre véhicule ; de façon à conserver votre destination dans la partie supérieure de l'écran. Choisissez l'option « **Désactiver affichage**

**3D** » pour revenir à la vue d'origine.

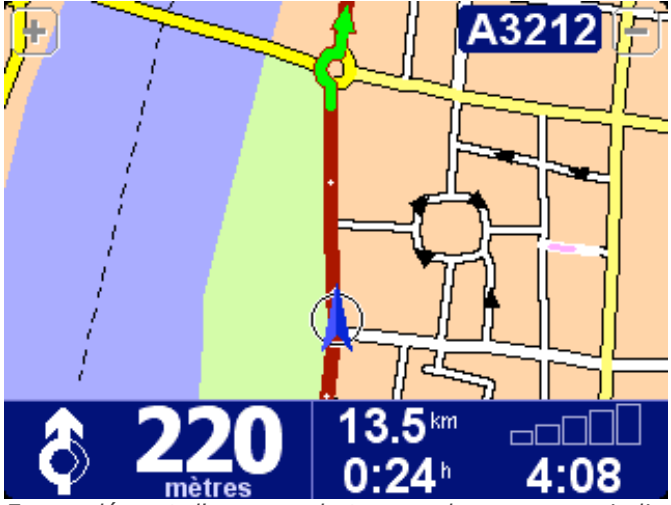

*En supplément d'une vue de type « plan » comme indiqué ici, vous disposez également d'une vue « [schématique](http://download.tomtom.com/open/manuals/go5/refman/FR/TomTomGO_manual.htm#mapviewoffprefs) ».*

# Désactivation/activation de la carte

Pour des raisons de sécurité, la carte principale est remplacée par une carte schématique, centrée sur les instructions immédiates, au-delà d'une vitesse spécifique. Vous pouvez

sélectionner cette option en sélectionnant l'option « **Désactiver carte** » **[21]**. Sélectionnez l'option « Au-dessus d'une certaine vitesse » pour spécifier une vitesse limite ou « Toujours » pour conserver la vue schématique quelle que soit la vitesse. Choisissez l'option « **Activer**

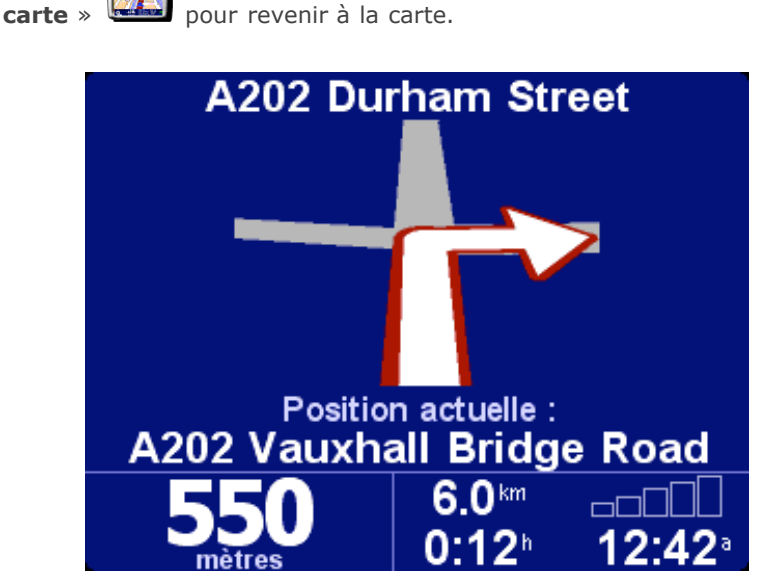

*La distance du changement de direction suivant est indiquée dans le coin inférieur gauche de l'écran.*

# Masquer/Afficher point d'intérêt

Il peut être utile d'afficher uniquement certaines catégories de points d'intérêt dans les modes navigation et carte, en appliquant la préférence « [Gestion des points d'intérêt](http://download.tomtom.com/open/manuals/go5/refman/FR/TomTomGO_manual.htm#poiprefs) ». Après avoir parcouru les catégories et sélectionné celles dont vous avez besoin, vous pouvez les masquer

toutes en mode de navigation avec l'option « **Masquer point d'intérêt** »  $\overrightarrow{CD}$  ou afficher

votre ensemble préféré avec « **Afficher point d'intérêt** » .

### Désactivation/activation des sons

Vous pouvez désactiver les instructions vocales en sélectionnant l'option « **Désactiver sons** »

Ceci est indiqué au cours de la navigation par l'icône de la située dans le coin inférieur gauche de l'écran. Pour rétablir les instructions vocales, sélectionnez l'option

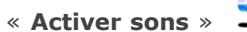

Pour modifier le volume des instructions vocales, utilisez l'option « [Préférences de volume](http://download.tomtom.com/open/manuals/go5/refman/FR/TomTomGO_manual.htm#volumeprefs) ». Pour sélectionner une autre voix (d'un autre genre et/ou d'une autre langue), sélectionnez la préférence « [Changer langue](http://download.tomtom.com/open/manuals/go5/refman/FR/TomTomGO_manual.htm#switchlangs) ».

### Préférences relatives au volume

Vous pouvez changer le volume des instructions vocales à l'aide de l'option « **Préférences de volume** »  $\mathbb{R}^{\mathbb{N}}$ , grâce à un curseur permettant de régler le volume par incréments de 5 %. La fonction « **Test** » permet de régler le volume avant de commencer votre trajet.

Vous pouvez également exécuter l'option « **Lier le volume à la vitesse de la voiture** », de façon à régler le niveau en fonction du bruit ambiant.

### Gestion des favoris

Il peut être nécessaire d'utiliser l'option « Gestion des favoris » <sup>194</sup> pour supprimer des favoris qui ne sont plus nécessaires. Vous pouvez également les renommer, si nécessaire. Utilisez les boutons  $\blacktriangle$  et  $\blacktriangledown$  pour faire défiler la liste et sélectionner le favori à modifier ou supprimer.

Vous pouvez sauvegarder vos emplacements favoris en connectant votre système TomTom à votre PC ou Mac. Reportez-vous à la section « [Connexion au PC](http://download.tomtom.com/open/manuals/go5/refman/FR/TomTomGO_manual.htm#pc) » pour plus de détails.

**Remarque** : si vous n'avez pas encore ajouté d'emplacements favoris, l'icône « Gestion des favoris » sera grisé et non disponible.

**Conseil** : pour changer l'emplacement d'un favori, supprimez son instance et créez-en une autre à l'emplacement voulu. Voir la section [Emplacements favoris](http://download.tomtom.com/open/manuals/go5/refman/FR/TomTomGO_manual.htm#favourite).

#### Changement de base

Vous pouvez définir ou modifier votre emplacement de « base » à tout moment avec l'option

« **Changer de base** » . Vous pourrez ensuite la sélectionner comme point de départ ou de destination.

**Conseil** : l'emplacement « Base » ne doit pas nécessairement correspondre à votre domicile. Sélectionnez le principal point de départ de vos déplacements, votre bureau par exemple.

#### Gestion des cartes

Si une carte d'un autre pays ou d'une autre zone est installée, la préférence « **Gestion des**

**cartes** est activée. Choisissez l'option « **Changer carte** » **Participale** pour passer à une autre carte. La carte en cours d'utilisation est surlignée en jaune, sélectionnez la carte à utiliser par la suite.

**Conseil** : si vous souhaitez exploiter une carte figurant sur une autre carte mémoire, éjectez la carte en place et remplacez-la. (Ceci ne s'applique pas au système GO 700, car ce dernier comporte un disque dur.)

Sélectionnez l'option « **Télécharger une carte** » pour créer des cartes supplémentaires directement à partir de TomTom en exploitant la connexion téléphonique GPRS. Suivez simplement les indicatifs pour choisir la zone ou la ville à acheter. Votre fournisseur de réseau facture les téléchargements au taux GPRS en vigueur et TomTom n'est pas responsable des frais supplémentaires encourus.

Voir aussi la section [Connexion au PC,](http://download.tomtom.com/open/manuals/go5/refman/FR/TomTomGO_manual.htm#pc) ce qui inclut les instructions de chargement de nouvelles cartes à partir d'un CD.

### Gestion des points d'intérêt

uniquement les points d'intérêt à afficher.

La préférence « Gestion des points d'intérêt » die sert de panneau de commande pour les points d'intérêt et leurs catégories. Il est facile de créer de nouvelles catégories personnalisées (telles que « Bureau », « Centres de jardinage », « Client X »), puis complétez-les avec les points d'intérêt à utiliser pour la navigation ou l'ajout à un itinéraire en quelques secondes.

Vous pouvez ajouter des points d'intérêt aux catégories que vous avez créées. Tout d'abord,

utilisez l'option « **Ajouter catégorie** » , puis choisissez « **Ajouter point d'intérêt** »

. Vous devez alors sélectionner une catégorie (vous pouvez alors en créer une si ce n'est pas déjà fait), puis sélectionnez un emplacement de la façon habituelle.

Que ce soit en mode navigation ou carte, vous pouvez choisir les catégories de points d'intérêt

à afficher en sélectionnant l'option « **Activer/désactiver PI** » . Sélectionnez

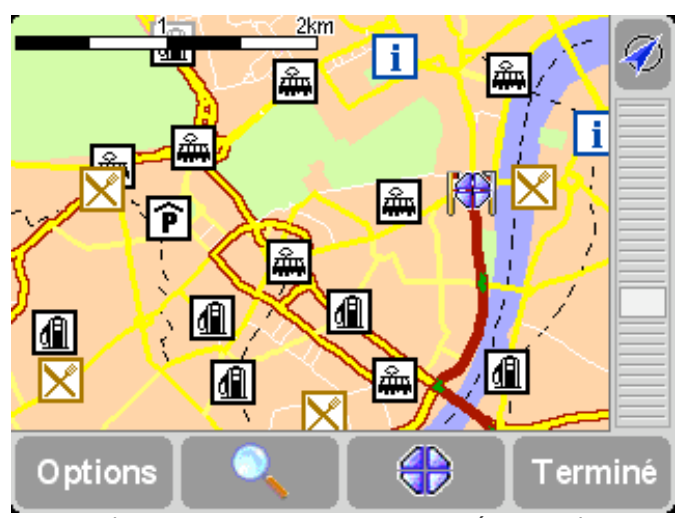

*Les emplacements appartenant aux catégories choisies sont reportés sur la carte (et en mode navigation) sous la forme d'une icône spécifique.*

**Conseil** : vous pouvez afficher ou non les points d'intérêt, en utilisant l'option « Masquer point [d'intérêt/Afficher point d'intérêt » pour le mode navigation ou la commande « Options de carte](http://download.tomtom.com/open/manuals/go5/refman/FR/TomTomGO_manual.htm#hidepoi) » pour le navigateur de carte. De cette façon, vous pouvez conserver les catégories de points d'intérêt sélectionnées en permanence.

Il est facile de gérer les points d'intérêt personnalisés en utilisant l'option « **Supprimer point** d'intérêt »  $\mathbb{U}$  **de la «** Supprimer catégorie »  $\mathbb{U}$ , en fonction des besoins.

Facultatif, vous pouvez recevoir un avertissement audible et visuel lorsqu'un point d'intérêt appartenant à une catégorie spécifique approche. Par exemple, vous pouvez rechercher une station service, un hôtel ou un distributeur automatique. Pour définir un avertissement (vous

pouvez en définir autant que possible), utilisez l'option « **Avertir point imminent** » . Vous devez alors choisir une catégorie (les catégories définies s'affichent en haut de la liste), puis sélectionner une valeur pour l'option « Avertir à moins de : <distance> », comme indiqué ci-dessous.

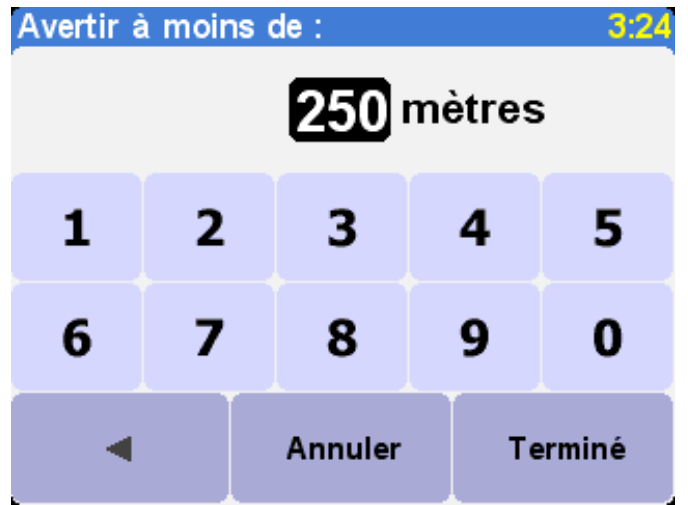

*Une valeur de 250 mètres est recommandée par défaut, mais peut être adaptée selon que vous recherchez quelque chose de conséquent (tel qu'un aéroport ou un site touristique) ou quelque chose de petit (tel qu'un distributeur).*

Il est intéressant de disposer de différents avertissements audibles pour chaque catégorie de point d'intérêt. Utilisez les boutons det pour parcourir les différents sons d'avertissement disponibles. Choisissez « Sélectionner » pour appliquer le son le plus adapté. Enfin, cochez l'option « Point sur l'itinéraire seulement », si nécessaire.

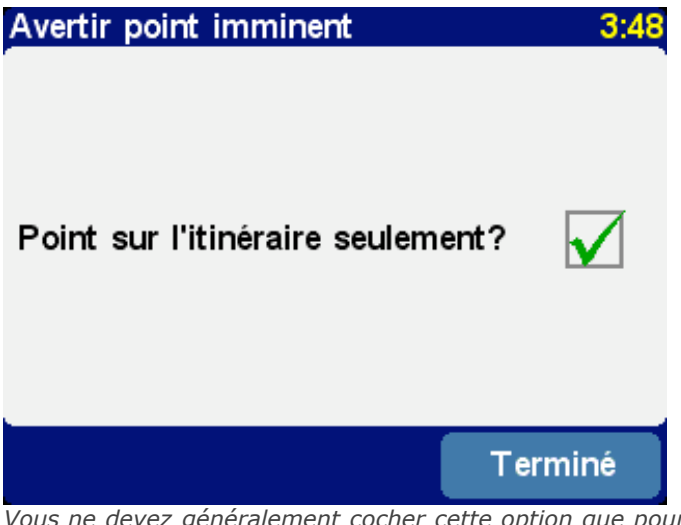

*Vous ne devez généralement cocher cette option que pour les éléments qui figurent au bord de la route et figurent dans votre itinéraire. Par exemple, il est inutile de signaler les stations services qui ne sont pas du bon côté de la route.*

# Préférences de barre d'état

L'option « **Préférences de barre d'état** » pour personnaliser les informations qui s'affichent en bas de la fenêtre de navigation. Par exemple, il peut être préférable d'afficher l'heure d'arrivée et non pas le temps restant. En général, moins vous sélectionnez d'options et plus l'affichage de la barre d'état est clair.

#### Réglage de l'horloge (utilisateurs de TomTom GO uniquement)

L'horloge de TomTom GO est réglée lors du premier démarrage de l'unité, mais il reste

possible de la régler par la suite en appuyant sur « **Régler l'horloge** »  $\bigcup$ . Choisissez un

format horaire, puis utilisez les boutons  $\Delta$  et  $\Delta$  au-dessus et en dessous de chaque chiffre pour régler les heures et les minutes. Si vous avez sélectionné un format, appuyez sur le symbole « **AM** » ou « **PM** » pour distinguer le matin de l'après-midi.

**Conseil** : lorsque vous utilisez TomTom GO à l'extérieur, avec une bonne vue du ciel, vous pouvez appuyer sur le bouton « Sync » pour régler l'heure automatiquement à partir des satellites GPS. Il peut être nécessaire de changer l'heure en fonction du fuseau horaire.

### Rotation de l'écran

Si nécessaire, vous pouvez faire pivoter l'écran avec l'option « Pivoter écran » pouvez l'utiliser plusieurs fois pour obtenir la position voulue ou revenir à la position d'origine.

#### Modification des couleurs de la carte Modification des couleurs de la carte

Sélectionnez l'option « **Modifier couleurs carte** » **pour sélectionner l'un des modèles** de couleur disponibles pour les cartes utilisées dans votre système TomTom (certains modèles ont été concus spécialement pour une utilisation nocturne). Les boutons  $\blacksquare$  et  $\triangleright$  permettent de parcourir les différents « modèles de couleur diurnes ». Appuyez sur « **Sélectionner** » pour valider votre choix. Suivez la même procédure pour les « modèles de couleur nocturnes ».

Pour rétablir le mode d'utilisation normal, consultez la section « [Couleurs nocturnes](http://download.tomtom.com/open/manuals/go5/refman/FR/TomTomGO_manual.htm#nightdayprefs) ».

### Modification de la luminosité (utilisateurs de TomTom GO uniquement)

Sélectionnez l'option « **Modifier luminosité** » <sup>-</sup>  $\Omega$  pour régler la luminosité du rétroéclairage de l'écran de TomTom GO. Pour ne pas avoir à régler la luminosité plusieurs fois par jour, vous disposez de deux curseurs de sélection des préférences, un pour le modèle diurne et l'autre pour le modèle nocturne. Par exemple, la luminosité de jour peut être très forte et celle de nuit plus modérée.

Pour régler ces valeurs, appuyez n'importe où sur les glissières ou faites glisser un curseur avec un doigt.

#### Préférences de planification

Sélectionnez l'option « **Préférences de planification** » **COA** pour définir le mode de calcul des nouveaux itinéraires. Si votre mode de transport change souvent, vous pouvez sélectionner l'option « Me demander lors de la planification », entre autres. Les options « Itinéraire à pied », « Itinéraire à vélo » et « Vitesse limitée » ont déjà été abordées dans la section « [Planification avancée](http://download.tomtom.com/open/manuals/go5/refman/FR/TomTomGO_manual.htm#advancedplanning) ».

### Préférences de péage

L'option « **Préférences de péage** » **[20]** permet de spécifier ce qui doit se produire lorsque TomTom détecte une route à péage. Sélectionnez « **Toujours éviter les péages** » pour les exclure automatiquement de vos itinéraires, sélectionnez « **Ne jamais éviter les péages** » pour bénéficier de l'itinéraire le plus rapide, quelle que soit la nature de la route. Sinon, conservez la valeur par défaut de l'option « **Me demander à chaque fois** ».

#### Préférences de boussole Préférences de boussole

Pour afficher une boussole dans l'écran de navigation, sélectionnez l'option « **Préférences de**

**boussole** » **pour choisir un type de boussole.** 

#### Spécifiez votre type de boussole préféré:

Préférences de boussole

aucune direction vers le haut nord vers le haut distance à parcourir

Terminé

*L'option « Direction vers le haut » permet de simuler une boussole, comme si cette dernière était montée sur votre tableau de bord, avec une flèche pointant toujours vers le nord. L'option « Nord vers le haut » permet d'afficher un cadran fixe, où la flèche indique la direction du véhicule. L'option « Distance à parcourir », comme son nom l'indique, donne la direction relative et la distance vous séparant de la destination.*

### Changement de voix

Vous pouvez modifier la voix lisant les instructions en sélectionnant « **Changer voix** » . Les boutons et permettent de parcourir les différentes voix et langues. Pour en obtenir un aperçu, sélectionnez « **Test** ». L'option « **Sélectionner** » permet de choisir la voix que vous préférez.

**Remarque** : la plupart des langues disposent de plusieurs voix. Pour modifier le volume des instructions vocales, utilisez l'option « [Préférences de volume](http://download.tomtom.com/open/manuals/go5/refman/FR/TomTomGO_manual.htm#volumeprefs) ».

#### Changement de langue

Vous pouvez sélectionner la langue à utiliser pour le texte, les instructions et les options de

menu au format texte avec l'option « **Changer de langue** » . Sélectionnez l'option voulue.

### Définition des unités

Vous pouvez personnaliser les unités de mesure avec la préférence « **Définir unités** » . Trois questions s'affichent, une pour l'heure, les distances, les heures et la longitude/latitude. Choisissez uniquement le format voulu pour chaque unité, puis sélectionnez « **Terminé** ».

#### Utilisation pour les gauchers (à l'exception de TomTom MOBILE)

Si vous êtes gaucher, il est préférable de sélectionner « **Utilisation par gaucher** » pour placer les commandes de défilement, de grossissement de la carte et les boutons « Terminé » et « Annuler » à gauche de l'écran, dans la mesure du possible. Il est ainsi possible d'appuyer sur les différentes options, sans masquer l'écran avec la main. Pour rétablir

la position d'origine des boutons, sélectionnez l'option « **Utilisation par droitier** » .

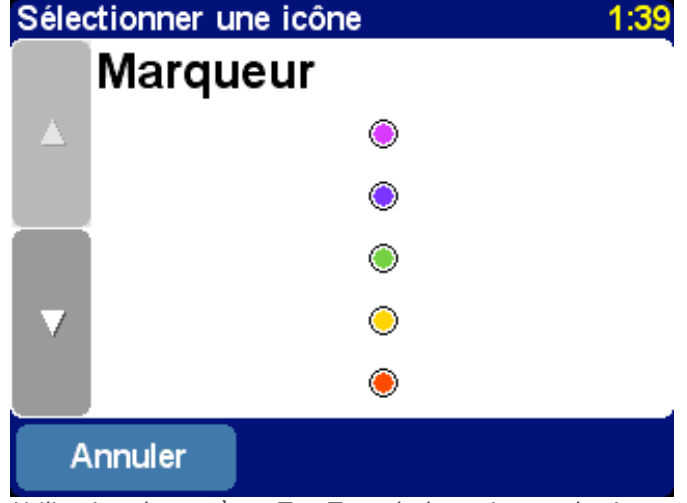

*Utilisation du système TomTom de la main gauche !*

### Préférences clavier

L'option « **Préférences clavier** »  $\mathbb{V}$  permet de sélectionner la taille (grande ou petite) du clavier à l'écran pour la saisie de lettres et de chiffres (la version réduite permet de ménager davantage d'espace pour les listes déroulantes), et de sélectionner un format alphabétique (ABCD) ou de type machine à écrire QWERTY ou AZERTY.

### Préférences de dénomination

Vous pouvez personnaliser le mode d'affichage des noms de route sur les cartes avec l'option

**Préférences de dénomination** » . Quatre cases à cocher s'affichent :

**Afficher n° de rue en préfixe**

Cochez cette option pour afficher les adresses avec le numéro de rue en premier. Par exemple, « 10 rue de Paris ».

**Routes européennes discrètes**

Cochez cette option pour appliquer la numérotation locale en remplacement de la numérotation européenne, ainsi « A10/E35 » remplace « E35/A10 ».

- **Afficher les noms de rue sur la carte** Cochez cette option pour afficher les noms de routes et de routes secondaires sur la carte pendant que vous conduisez, à condition que l'échelle de la carte le permette.
- **Afficher l'autoroute suivante**

Cochez cette option pour afficher le nom de la prochaine autoroute à prendre ; ce dernier s'affiche dans la partie supérieure droite de l'écran.

### Affichage/masquage des conseils

Des conseils contextuels sont mis à votre disposition. Toutefois, si ces derniers vous paraissent

gênants, sélectionnez l'option « **Masquer les conseils** » **ou rétablissez-les en** 

sélectionnant « **Afficher les conseils** » .

#### Désactivation/activation de Bluetooth (à l'exclusion de TomTom MOBILE)

Si vous devez utiliser votre système TomTom dans un hôpital, un avion ou tout autre endroit où les communications radio sont interdites, désactivez la préférence « **Désactiver**

**Bluetooth** » **.** Lorsque vous revenez dans une zone ne faisant pas l'objet de

restrictions, activez de nouveau l'option « **Activer Bluetooth** » .

**Conseil** : la désactivation du transmetteur Bluetooth de votre appareil permet également de prolonger l'autonomie de la batterie lorsque l'appareil n'est pas connecté à une autre source d'alimentation.

# Afficher la version

L'option « **Afficher la version** » permet de prendre connaissance de la version du système TomTom. Sélectionnez « **Copyright** » pour consulter la liste des reconnaissances de marques de commerce.

#### Préférences de connexion (utilisateurs de TomTom GO uniquement)

Si le kit d'accueil professionnel est installé, choisissez l'option « **Préférences de connexion** »

 pour lier la vision nocturne de TomTom GO aux phares de votre véhicule ou pour désactiver la radio pendant que le système vous donne ses instructions.

#### Désactivation/activation d'ASN (utilisateurs de GO 500 et GO 700 uniquement)

TomTom GO vous suit partout, même lorsque vous perdez temporairement votre connexion GPS, lorsque vous traversez un tunnel, par exemple. Ceci est rendu possible par un capteur ASN (Assisted Satellite Navigation - *Navigation assistée par satellite*) qui mesure vos mouvements. Pour mieux mesurer l'efficacité de ce système, essayez de le désactiver en

sélectionnant « **Désactiver ASN** » . Vous pouvez ensuite rétablir la communication

ASN, qui est active par défaut. Pour ce faire, sélectionnez « **Activer ASN** » vour activer l'ASN de nouveau.

# Connexion à votre ordinateur

**Pour bénéficier de tous les avantages de votre système TomTom, il est recommandé de disposer d'une liaison avec un PC ou un Mac, ce qui permet de sauvegarder ou restaurer vos emplacement favoris et vos préférences, de charger de nouvelles cartes et de changer la voix lisant les instructions.**

Branchez le plus petit connecteur du câble USB à l'arrière de TomTom GO. Branchez l'autre connecteur de ce câble sur le PC Windows ou le Mac.

**Remarque** : lorsque TomTom GO est connecté au PC (Windows le détecte en tant que « Périphérique de stockage de masse »), vous ne pouvez plus l'utiliser pour rechercher des itinéraires. Le fonctionnement normal est rétabli dès que vous le déconnectez du PC.

Insérez le CD d'installation de TomTom GO dans le lecteur correspondant du PC, ce qui active automatiquement le programme d'installation.

**Conseil** : si votre PC est configuré pour ne pas exécuter des CD automatiquement, ouvrez la section « Poste de travail » (ou l'Explorateur Windows) pour parcourir le CD de TomTom GO, ensuite appuyez deux fois sur le fichier « Setup ».

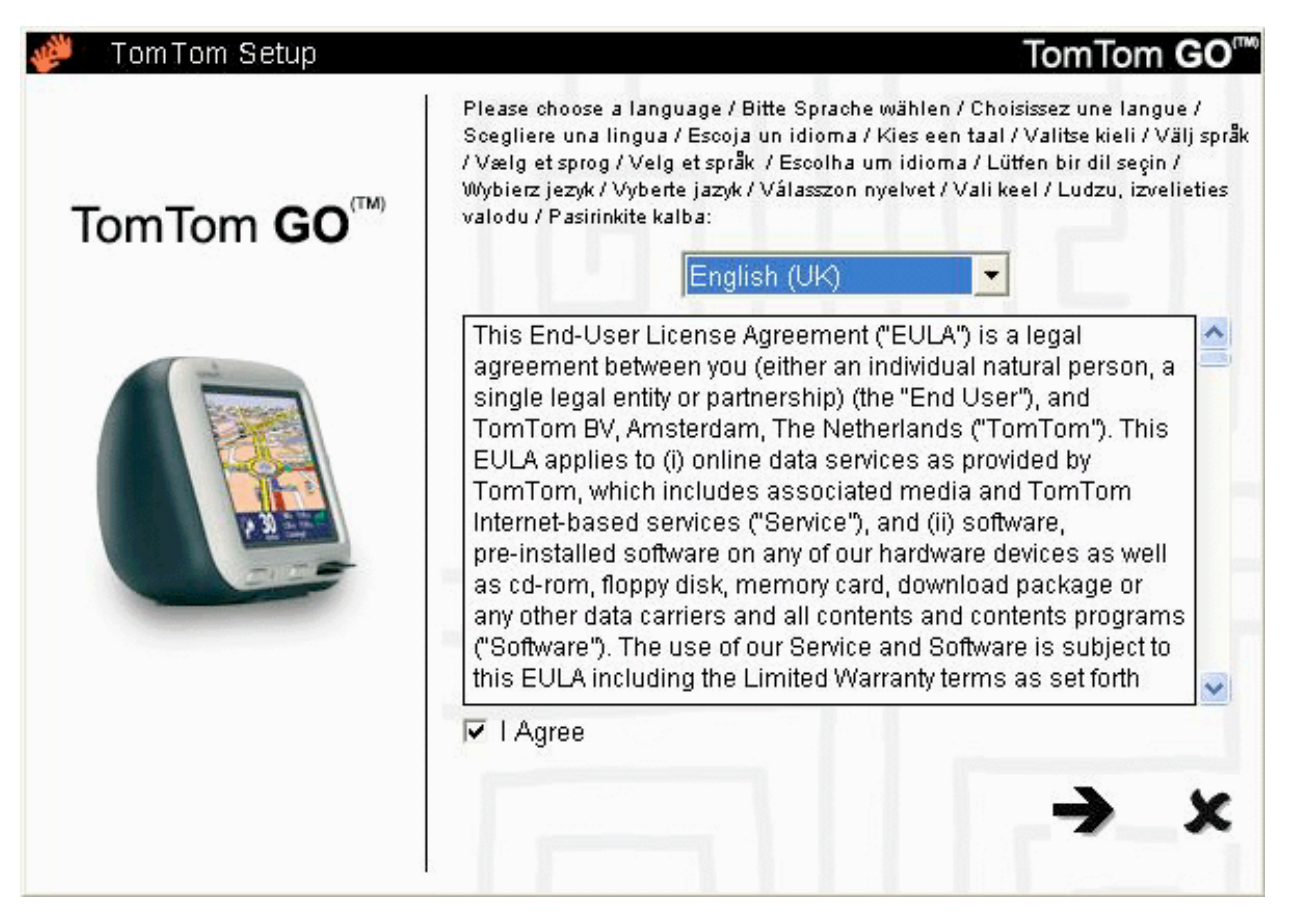

## Sauvegarde

Sélectionnez l'option « **Sauvegarder/restaurer les paramètres** » pour créer une copie de sauvegarde de vos emplacements de base et favoris, ainsi que les préférences système de TomTom. En cas de problème, tous ces paramètres peuvent être restaurés sur votre périphérique, ce qui permet de gagner un temps considérable.

#### Instructions vocales et autres

Vous pouvez ajouter des instructions vocales en sélectionnant l'option « **Ajouter/supprimer des fonctions supplémentaires** », puis « **Ajouter un message** », à condition que la carte mémoire dispose de suffisamment d'espace. L'option « **Supprimer un message** » pour supprimer une voix et économiser de l'espace.

L'option « Installer les démos gratuites, etc. » permet d'accéder au site [www.tomtom.com](http://www.tomtom.com/).

# Autres sélections Autres sélections

Les sélections restantes, « **Lire le manuel du produit** », « **Visiter www.tomtom.com** », puis « **Quitter** » s'expliquent d'elles-mêmes.

### Connexion à un téléphone (utilisateurs de GO 500 et GO 700 uniquement)

Si vous disposez d'un téléphone portable à fonctionnalité Bluetooth, vous pouvez utiliser votre TomTom GO 700 ou GO 500 comme kit voiture « mains libres ». Bien que certaines fonctions dépendent de la capacité de votre téléphone portable, vous pouvez généralement :

- accepter les appels entrants d'une simple pression sur l'écran TomTom GO ;
- voir les nouveaux messages SMS reçus et lire leur contenu, là aussi, d'une simple pression sur l'écran ;
- composer un numéro à l'aide des coordonnées enregistrées sur la carte SIM du téléphone ;
- consulter l'historique des appels, les coordonnées téléphoniques de vos contacts et les messages SMS sur votre téléphone.

**Remarque** : pour obtenir la liste des téléphones Bluetooth compatibles, consultez le site [www.tomtom.com](http://www.tomtom.com/).

Comme il s'agit de la première fois que vous utilisez TomTom GO avec votre téléphone, vous devez suivre les étapes suivantes pour « coupler » les deux périphériques ou, autrement dit, établir une « connexion » entre les deux.

1. Sélectionnez « **Téléphone portable** » vour commencer.

- 2. Sélectionnez « **Connecter à votre téléphone** » **et le pour demander à TomTom GO de** rechercher votre téléphone portable.
- 3. Sélectionnez votre téléphone dans la liste affichée.
- 4. Lorsqu'il vous est demandé de vous connecter, entrez le code (mot de passe) « 0000 » sur le téléphone.
- 5. Il vous est ensuite demandé d'établir une connexion Internet sans fil. Ceci est indispensable pour bénéficier des services TomTom PLUS.
- 6. Pour terminer, vous pouvez copier votre annuaire sur TomTom GO. Vous ne pouvez pas utiliser la fonctionnalité « mains libres » pendant ce temps.

**Conseil** : pour permettre une connexion automatique par la suite, convertissez TomTom GO en périphérique « de confiance » sur votre téléphone. Consultez le manuel de votre téléphone mobile pour plus de détails.

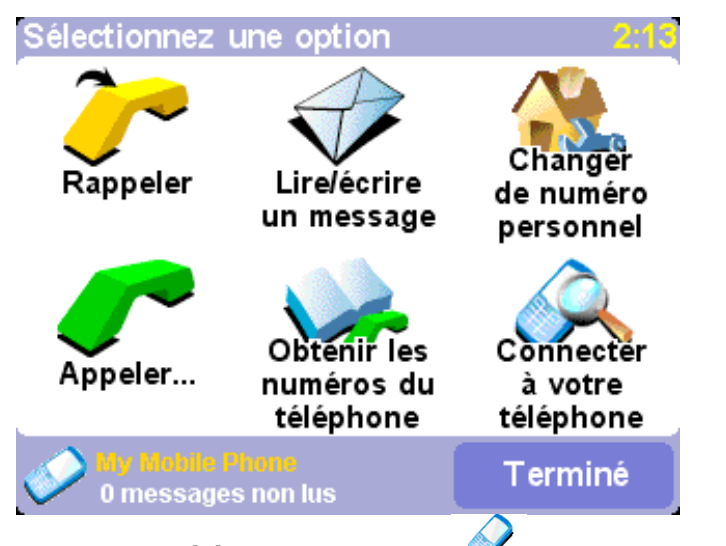

*Choisissez « Téléphone portable » pour afficher le menu « mains libres ». Le nombre de messages SMS non lus s'affiche en bas de chaque écran se rapportant au téléphone.*

**Remarque** : vous devez également utiliser la connexion téléphonique pour communiquer avec le service Internet, [TomTom PLUS](http://download.tomtom.com/open/manuals/go5/refman/FR/TomTomGO_manual.htm#traffic), par GPRS.

# Procédure d'appel

L'option « **Appeler** »  $\sqrt{\phantom{a}}$  permet d'afficher le menu Appeler :

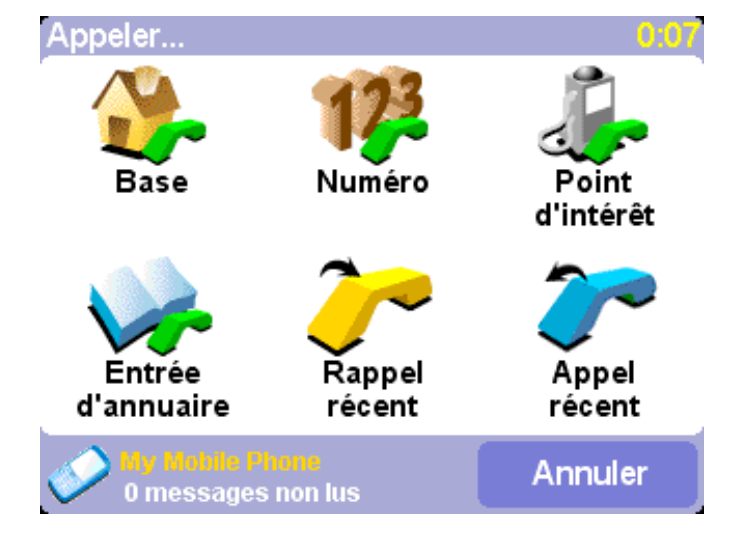

Appuyez sur « **Base** »  $\mathbb{R}^n$  pour appeler directement le numéro défini en tant que numéro [principal. Si cette option est grisée, ceci signifie simplement que vous n'avez pas encore défini](http://download.tomtom.com/open/manuals/go5/refman/FR/TomTomGO_manual.htm#setashome) de numéro de base.

Appuyez sur « **Numéro** »  $\sqrt{2}$  pour effectuer un appel mains libres. Appuyez sur le numéro voulu en appuyant sur le clavier à l'écran. Le bouton permet de revenir d'un chiffre en arrière en cas d'erreur.

Appuyez sur « **Entrée d'annuaire** »  $\mathbf{V}$  si le numéro à appeler figure dans le carnet d'adresses de TomTom GO (dans la mesure où il a été extrait de la mémoire de votre téléphone ou de la carte SIM).

Appuyez sur « **Point d'intérêt** » si vous devez appeler le numéro associé à un point d'intérêt local. La plupart des points d'intérêts intégrés disposent d'un numéro de téléphone publié dans un annuaire, ce qui permet de les contacter rapidement. Par exemple, vous pouvez appeler un site touristique pour vous assurer qu'il est ouvert.

**Conseil** : les points d'intérêt associés à un numéro de téléphone sont superposés sur une icône verte de téléphone.

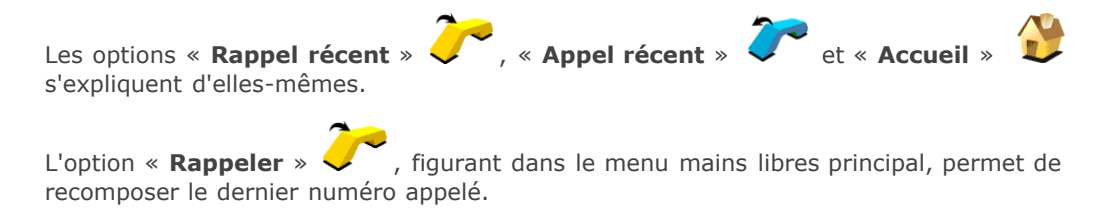

#### **Réception d'appels**

Lorsqu'une personne vous appelle en cours de navigation, vous pouvez prendre l'appel d'une simple pression sur l'écran GO :

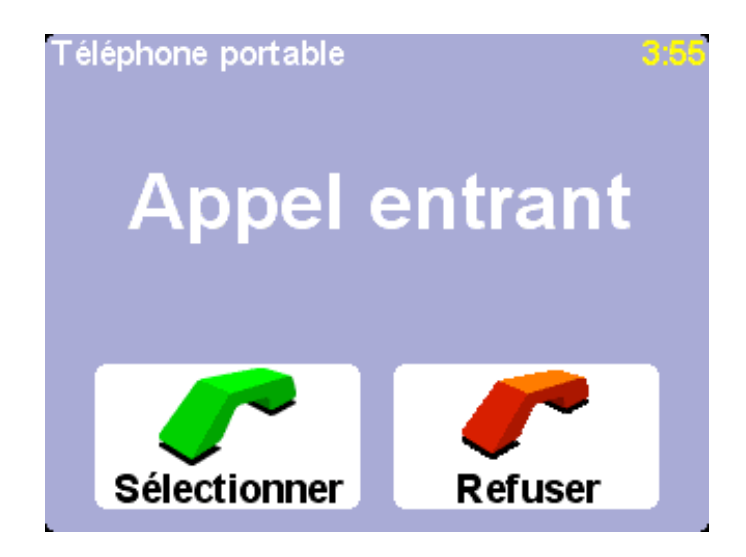

#### **Messages texte**

**Remarque** : TomTom GO traite uniquement les messages SMS. Il ne prend pas en charge les messages multimédias (MMS) ou les courriels. **Remarque** : ne consultez pas ces messages texte lorsque vous conduisez. Arrêtez-vous si vous

devez absolument lire un message.

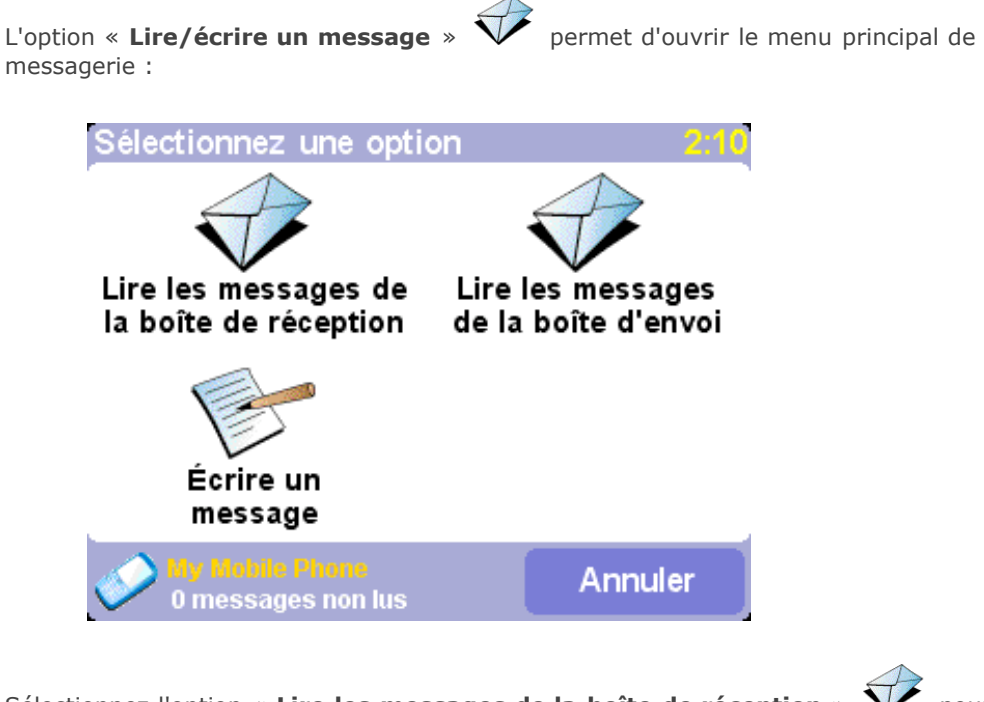

Sélectionnez l'option « **Lire les messages de la boîte de réception** » V pour revenir sur les messages texte qui ont déjà été reçus. Les nouveaux messages sont signalés par une icône dans le coin supérieur gauche de l'écran de navigation. Appuyez sur cette icône pour ouvrir le message, sans avoir à parcourir les options de menu.

# Hi Pete, when will you be in the office?

Terminé Options *Appuyez sur 'Options' pour exécuter rapidement les commandes « Appeler l'expéditeur », « Répondre au message » ou « Transférer le message ».*

Sélectionnez « Lire les messages de la boîte d'envoi » V pour parcourir les messages à expédier ou déjà envoyés.

Sélectionnez « **Écrire un message** »  $\heartsuit$  pour créer un message, avec un choix de numéros de destination similaires à celui qui est proposé lors d'un appel.

**Remarque** : vous devez écrire les messages texte à l'intention des téléphones mobiles avec précautions. En l'absence de norme d'identification standard permettant de les différencier des numéros terrestres, il est de votre responsabilité de vous assurer de l'exactitude du numéro.

### Autres fonctions téléphoniques

En vue d'effectuer des appels et de créer des messages texte simplement et rapidement, vous

devez utiliser l'option « **Obtenir les numéros du téléphone** » **VI** pour copier les numéros de vos contacts sur votre téléphone mobile Bluetooth dans la mémoire de TomTom GO. Ceci peut prendre plusieurs minutes, merci de patienter.

L'option « **Changer le numéro personnel en** » **L'On** permet de saisir un numéro spécifique (ou de sélectionner un numéro à partir d'appels sortants ou entrants) en tant que numéro de « base ».

Questions fréquentes et résolution des incidents

**Vous trouverez ci-dessous les questions les plus courantes. Pour consulter des questions et des réponses supplémentaires, consultez le site [www.tomtom.com](http://www.tomtom.com/)**.

**L'écran de navigation s'affiche en noir et blanc. Pourquoi est-ce que l'option « Naviguer vers... » ne fonctionne plus ?**

Si le récepteur GPS ne capte plus le signal des satellites en orbite, généralement du fait de grands bâtiments, l'affichage de la carte devient monochrome, ce qui indique que les informations peuvent ne pas être précises. Dès que la réception est rétablie, l'écran s'affiche de nouveau en couleur.

**Comment puis-je recharger l'unité ?** (utilisateurs de GO uniquement)

TomTom GO est normalement chargé lorsqu'il est branché sur le système d'alimentation à 12 V de votre véhicule en utilisant le cordon courant continu fourni avec l'appareil. Il peut être nécessaire de tourner la clé en position « contact » lorsque le véhicule est stationné. Veuillez consulter le manuel de votre véhicule. Si vous devez charger TomTom GO à un autre moment, utilisez l'adaptateur secteur (5 V), également fourni.

**Comment puis-je réinitialiser TomTom GO ?** (utilisateurs de GO uniquement) TomTom GO ne doit pas être réinitialisé lors d'une utilisation normale. Cependant, en cas de problème, vous pouvez réinitialiser l'unité en la retirant de son support et en utilisant un trombone déplié pour appuyer sur le contact de réinitialisation, situé à la base de l'unité (juste derrière le bouton de dégagement).

#### **Comment puis-je obtenir de l'assistance ?**

Consultez le site **www.tomtom.com** pour prendre connaissance des modalités de contact du service d'assistance technique. Nous préférons communiquer par courriel.

#### **Comment puis-je connaître la version de TomTom et son numéro de série ?**

Dans un écran de récapitulatif d'itinéraire, appuyez sur le numéro de version du logiciel qui s'affiche dans une zone située en dessous de l'icône d'état du satellite GPS. Appuyez sur cette zone pour afficher davantage de détails sur la configuration de votre système et la carte en cours d'utilisation. Vous pouvez également afficher ces informations par l'intermédiaire de la

préférence « **Afficher la version** » .

**Que dois-je faire si le périphérique semble défectueux ?** (utilisateurs de GO uniquement) Si vous avez déjà tenté de réinitialiser le système comme indiqué ci-dessus et subissez le même problème, veuillez nous contacter. Vous trouverez notre adresse électronique sur www.tomtom.com.

#### **Pourquoi dois-je enregistrer le site Web de TomTom (mises à jour, assistance, etc.) ?**

En faisant enregistrer votre produit, vous aurez accès aux toutes dernières actualités concernant votre système TomTom, tout en nous permettant de vous offrir le meilleur support possible.

**Comment puis-je remplacer le capot avant ?** (utilisateurs de GO uniquement) Utilisez un petit tournevis à tête plate. En partant du bas du panneau avant, insérez *doucement* la lame et soulevez le capot. Procédez de la même façon tout autour, jusqu'à ce que le capot s'enlève facilement. Les capots de remplacement peuvent être acquis auprès de TomTom.

#### **Quels accessoires sont disponibles ?** (utilisateurs de GO uniquement)

- 1. Cartes supplémentaires ;
- 2. Kit d'antenne active pour les voitures disposant de pare-brise à réflexion thermique ;
- 3. Kit d'accueil professionnel pour la connexion directe au système d'alimentation, d'éclairage
- et audio de la voiture ;
- 4. Options de montage supplémentaires ;
- 5. Sacoche de transport ;
- 6. Capots avant supplémentaires.

#### **Que puis-je faire si le cordon d'alimentation en courant continu semble défectueux ?** (utilisateurs de GO uniquement)

Comme tout accessoire automobile de qualité, le cordon d'alimentation en courant continu de 12 V dispose d'un fusible. Si nécessaire, remplacez ce fusible, disponible dans la plupart des magasins d'accessoires.

#### Remarques relatives à la batterie (utilisateurs de GO uniquement)

Il est recommandé de charger intégralement TomTom GO lors de son branchement initial. Le chargement complet de la batterie demande environ 2 heures.

**Remarque** : TomTom GO a recours de façon modérée à la batterie pour préserver les données lorsque vous arrêtez le véhicule. Si vous ne la rechargez pas pendant une période prolongée, vous perdez cet état et TomTom GO redémarre. Vos paramètres sont préservés. L'indicateur de la batterie de TomTom GO devient orange lorsque vous devez recharger cette dernière.

Spécifications (utilisateurs de GO uniquement)

# TomTom GO 700

- Processeur : 400 MHz
- Mémoire : 64 Mo de RAM
- Disque dur : 2,5 Go
- Écran : cristaux liquides TFT de 3,5 pouces 320x240x65536 couleurs
- Batterie: interne Li-Ion 2200 mAh
- Dimensions et poids : 115 x 92 x 58 mm, 310 g
- Récepteur GPS intégré : suivi 12 canaux « tous visibles » avec antenne interne et prise en charge d'antenne externe active (non fournie dans le coffret)
- Télécommande R/F

## TomTom GO 500

- Processeur : 400 MHz
- Mémoire : 32 Mo de RAM
- Écran : cristaux liquides TFT de 3,5 pouces 320x240x65536 couleurs
- Batterie: interne Li-Ion 2200 mAh
- Dimensions et poids : 115 x 92 x 58 mm, 310 g
- Récepteur GPS intégré : suivi 12 canaux « tous visibles » avec antenne interne et prise en charge d'antenne externe active (non fournie dans le coffret)

### TomTom GO 300

- Processeur : 200 MHz
- Mémoire : 32 Mo de RAM
- Écran : cristaux liquides TFT de 3,5 pouces 320x240x65536 couleurs
- Batterie: interne Li-Ion 2200 mAh
- Dimensions et poids : 115 x 92 x 58 mm, 310 g
- Récepteur GPS intégré : suivi 12 canaux « tous visibles » avec antenne interne et prise en charge d'antenne externe active (non fournie dans le coffret)

Les informations publiées dans ce document sont susceptibles d'être modifiées sans préavis. TomTom B.V. décline toute responsabilité en cas d'erreurs techniques, de publication ou d'omissions dans le présent manuel, ainsi qu'en cas de dommages accidentels ou indirects résultant des performances ou de l'utilisation de ce document. Ce document contient des informations protégées par droits d'auteur. Il est interdit de photocopier ou de reproduire sous quelque forme que ce soit tout ou partie de ce document sans le consentement préalable par écrit de TomTom B.V.

#### **Copyright**

Data Source © 2005 Tele Atlas N.V. Based upon:

Topografische ondergrond Copyright © dienst voor het kadaster en de openbare registers, Apeldoorn 2005.

- © Ordnance Survey of Northern Ireland.
- © IGN France.
- © Swisstopo.
- © BEV, GZ 1368/2003.
- © Geonext/DeAgostini.

© Norwegian Mapping Authority, Public Roads Administration / © Mapsolutions. © DAV. This product includes mapping data licensed from Ordnance Survey with the permission of the Controller of Her Majesty�s Stationery Office. © Crown copyright and/or database right 20nn. All rights reserved. Licence number 10002692.

© 2005 TomTom BV, The Netherlands. Patents pending. All rights reserved.

TomTom and the TomTom logo are registered trademarks of TomTom B.V. The Netherlands. All other trademarks are the property of their respective owners.

The use of TomTom products is governed by a license agreement which is included in this package and/or the products. This license contains a limited warranty and limitation of liability. You can review the license conditions at [www.tomtom.com.](http://www.tomtom.com/)

#### Sécurité et règlements (utilisateurs de GO uniquement)

#### **Important : avis de sécurité et avertissements**

#### **Système de positionnement global**

Le GPS (Global Positioning System) est un système de positionnement global par satellite qui fournit des informations de localisation et de synchronisation à travers le globe. Le GPS est utilisé et contrôlé sous la seule responsabilité du Gouvernement des États-Unis d'Amérique, à qui incombe la disponibilité et la précision du système. Tout changement dans la disponibilité et la précision du GPS ou dans les conditions de l'environnement risque d'affecter le fonctionnement du système TomTom GO. TomTom B.V. décline toute responsabilité quant à la disponibilité et la précision du GPS.

#### **Utiliser avec précaution**

L'utilisation de TomTom GO pour la navigation ne dispense en aucun cas de l'observation des règles de sécurité routière en vigueur.

#### **Avions et hôpitaux**

L'utilisation des périphériques munis d'une antenne est interdite dans la majorité des avions, des hôpitaux et bien d'autres environnements. Les systèmes GPS TomTom ne doivent pas être utilisés en de tels lieux.

#### **Batterie**

Ce produit utilise une batterie au lithium. Ne pas utiliser le produit dans un milieu humide, mouillé et/ou corrosif. Ne pas placer, ranger, ni conserver le produit dans ou à proximité d'une source de chaleur ou dans un environnement à température élevée, en plein soleil, ni dans un four à micro-ondes ou un conteneur pressurisé, et ne pas l'exposer à des températures de plus de 60 ºC. Dans le cas contraire, la batterie au lithium risque de produire des fuites d'acide, de chauffer, d'exploser ou de s'enflammer, provoquant ainsi des risques de blessures ou de dommages. Ne pas essayer de percer, ouvrir ni démonter la batterie. En cas de fuite et de contact avec le liquide qui s'échappe de la batterie, nettoyer à l'eau et consulter immédiatement un médecin. Pour des raisons de sécurité et pour prolonger l'autonomie de la batterie, le chargement n'a lieu que dans la plage de températures de 0 à 45°.

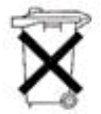

LA BATTERIE AU LITHIUM CONTENU DANS CE PRODUIT DOIT ÊTRE RECYCLÉE OU ÉLIMINÉE CORRECTEMENT. UTILISEZ TOMTOM GO UNIQUEMENT AVEC LE CORDON D'ALIMENTATION EN COURANT CONTINU FOURNI POUR RECHARGER LA BATTERIE.

Pour recycler l'unité TomTom GO, consultez un revendeur TomTom agréé.

#### **Ce document**

Tous les efforts nécessaires ont été mis en œuvre au cours de la préparation de ce manuel. Cependant, en raison du développement continuel du produit, il se peut que certaines informations ne soient pas tout à fait à jour. Aucune responsabilité ne pourra être acceptée en cas d'erreurs techniques, de publication ou d'omissions dans le présent manuel, ainsi qu'en cas de dommages accidentels ou indirects résultant des performances ou de l'utilisation de ce document. Ce document contient des informations protégées par un copyright.

#### **Informations FCC destinées à l'utilisateur**

#### **Interférences radio ou télévisuelles**

Cet équipement génère, utilise et émet de l'énergie sous forme de fréquences radio et, en cas de non-respect des instructions d'installation et d'utilisation, risque de provoquer des interférences radio ou télévisuelles.

Cet équipement a été testé et entre dans la catégorie des appareils numériques de Classe B, selon la Partie 15 de la réglementation de la FCC. Ces limites ont été conçues pour protéger les installations domestiques contre les interférences néfastes. Il n'existe aucune garantie contre ces interférences. En cas

néfastes. Il n'existe aucune garantie contre ces interférences. En cas d'interférences radio ou télévisuelles, pouvant être vérifiées en mettant hors, puis sous tension l'équipement, l'utilisateur peut tenter de résoudre le problème de l'une des façons suivantes :

- Réorienter ou déplacer l'antenne de réception ;
- Éloigner l'équipement du poste de réception ;
- Si vous utilisez cet équipement avec un adaptateur secteur, branchez-le sur une prise appartenant à un circuit différent de celui du récepteur ;
- Consulter un technicien radio/TV qualifié.

#### **Important**

Afin d'assurer la conformité aux règlements FCC, utilisez des câbles blindés et leurs connecteurs avec cet équipement. Il est important d'utiliser des câbles blindés et les connecteurs correspondants pour réduire les risques d'interférences radio et télévisuelles. Vous pouvez obtenir ce type de câble auprès d'un revendeur agréé.

Lorsque l'utilisateur modifie cet équipement ou ce périphérique sans l'approbation de **TomTom**, la FCC peut révoquer les droits d'utilisation.

Pour les clients résidant aux États-Unis, vous trouverez plus de détails dans le livret suivant de la Federal Communications Commission : « How to Identify and Resolve Radio-TV Interference Problems ». Ce livret est disponible auprès du service d'impression du gouvernement américain : US Government Printing Office, Washington, DC 20402 N° de stock 004-000-00345-4.

#### **Déclaration de conformité FCC**

#### **Testé et jugé conforme aux normes de la FCC pour un usage professionnel et personnel.**

**TomTom GO** a été testé en fonction de la section 15 des règles FCC et est conforme à ces dernières. Les opérations sont sujettes aux deux conditions suivantes :

- 1. Ce périphérique ne doit pas créer d'interférences nuisibles.
- 2. Ce périphérique doit tolérer les interférences reçues, ce qui inclut les interférences qui risquent de provoquer une utilisation indésirable.

#### **Partie responsable :**

TomTom, Inc. 150 Baker Ave Concord, MA 01742 Tél : 978 287 9555 option 1 Télécopieur : 978 287 9522 Numéro gratuit : 866 4 TOMTOM (866 4 866 866) (Le numéro gratuit ne fonctionne pas en dehors des États-Unis)

#### **Informations relatives aux émission au Canada**

Cet appareil numérique de classe B est conforme aux règlements canadiens ICES-003.

Cet appareil numérique de la classe B est conforme à la norme NMB-003 du Canada.

#### **Marque CE**

Ce produit répond aux exigences de la marque CE dans le cadre d'un environnement résidentiel, commercial ou d'industrie légère.

### **[DL2] Directive R&TTE**

Cet équipement est conforme aux exigences essentielles de la directive EU 99/5/EC (déclaration disponible sur le site [www.tomtom.com](http://www.tomtom.com/)).

N'utilisez pas ce produit à bord d'avions ou dans des hôpitaux sauf dérogation explicite.